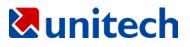

Unitech PA950 Product Reference Guide

400365 REV A

All product names mentioned in this manual may be trademarks or registered trademarks of their respective companies and hereby acknowledged.

# Table of Contents

| Chapter 1                    | Introduction         |
|------------------------------|----------------------|
| Chapter 2                    | Pocket PC Basic      |
| Chapter 3                    | Setting              |
| Chapter 4                    | ActiveSync           |
| Chapter 5                    | Calendar             |
| Chapter 6                    | Contacts             |
| Chapter 7                    | Tasks                |
| Chapter 8                    | Notes                |
| Chapter 9                    | Pocket Word          |
| Chapter 10                   | Pocket Excel         |
| Chapter 11                   | Windows Media Player |
| Chapter 12<br><sup>1-2</sup> | Microsoft Reader     |

| Chapter 13 | Calculator               |
|------------|--------------------------|
| Chapter 14 | Games                    |
| Chapter 15 | Pictures                 |
| Chapter 16 | Terminal Services Client |
| Chapter 17 | Terminal                 |
| Chapter 18 | Pocket Internet Explorer |
| Chapter 19 | Inbox                    |
| Chapter 20 | MSN Messenger            |
| Chapter 21 | Bluetooth                |
| Chapter 22 | Scanner                  |
| Chapter 23 | Technical Specification  |
| Chapter 24 | Contact Information      |
|            |                          |
|            |                          |

# **1** Introduction

#### Introduction

PA950

Accessories Tour of PA950

First Step with PA950

Supplying Power to PA950

Charring the Terminal Battery

Using the PA950 Keypad

### PA950

- Thank you for purchasing Unitech PA950.
- Your PA950 is a rugged PDA with Microsoft Windows® Mobile 2003 Software for Pocket PCs and incorporates an integrated bar code scanning laser device, and a 19 key-keypad.
- This PA950 product reference guide will guide you to access your PA950.

# Accessories

The listed accessories are for PA950, please contact your sales representive for availability.

| 5000-600627 | Cradle for PA960 / PA950                        |
|-------------|-------------------------------------------------|
| 5100-600635 | 2 Slot Battery Charger for PA960/PA950          |
| 5100-600636 | 4 Slot Battery Charger for PA960/PA950          |
| 1550-600622 | Cable Module RS232+DC 16PIN 26AGW 200cm         |
| 1550-600623 | Cable Module USB+DC 16PIN 26AGW 200cm           |
| 1550-600626 | Cable Module USB(A/B) 4 Pin 8AQG2C24AWG2C 150cm |
| 1550-600682 | Cable Module PA960 DB9F to DB9M 26AWG 200cm     |
| 1979-600646 | Stylus for PA960/PA950                          |
| 1400-201002 | BATTERY LITHIUM 7.4V 720MAH                     |
| 1010000550  | AC 110-240V DC 9V/2A Power Adaptor with US Plug |
|             | 1.3*3.5*10mm                                    |
| 1010000560  | AC 110-240V DC 9V/2A Power Adaptor with EU Plug |
|             | 1.3*3.5*10mm                                    |
| 1010000570  | AC 110-240V DC 9V/2A Power Adaptor with UK Plug |
|             | 1.3*3.5*10mm                                    |
| Car Kit     | Car Kit for PA960/PA950                         |
|             |                                                 |

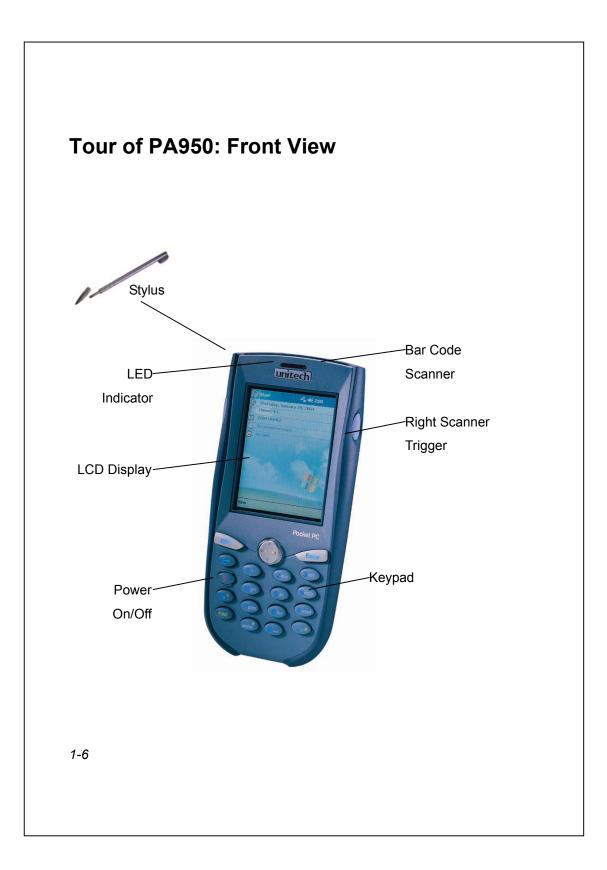

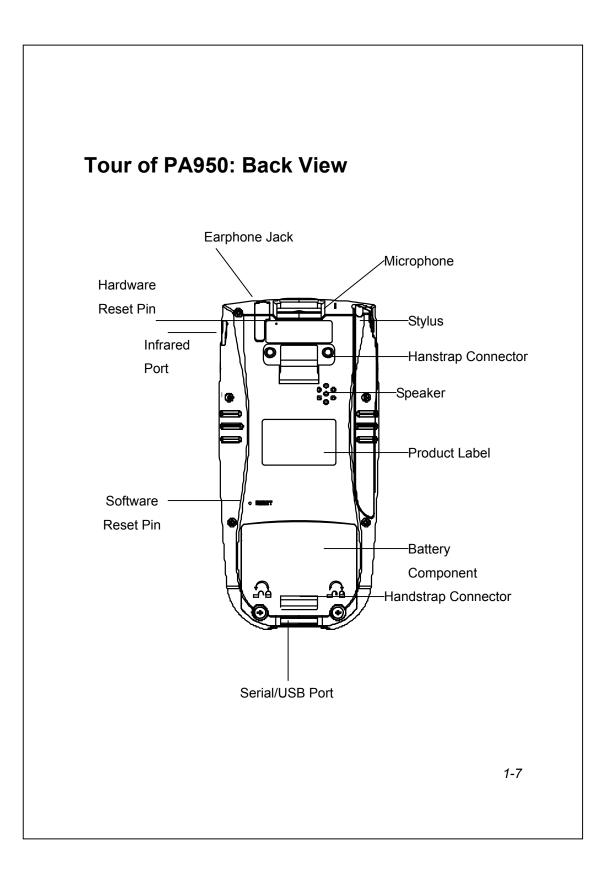

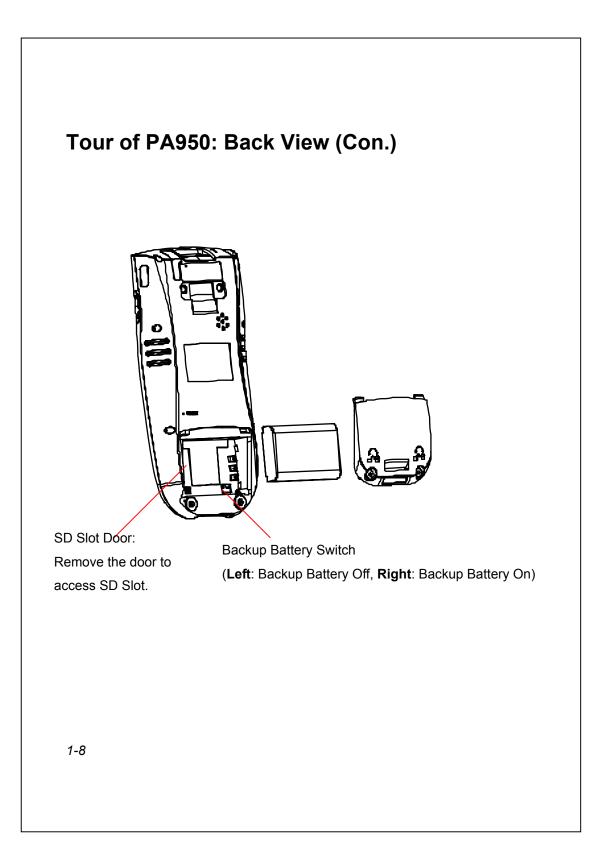

# First Step with the PA950

In order to start using your PA950 for the first time:

• Check that the backup battery is on.

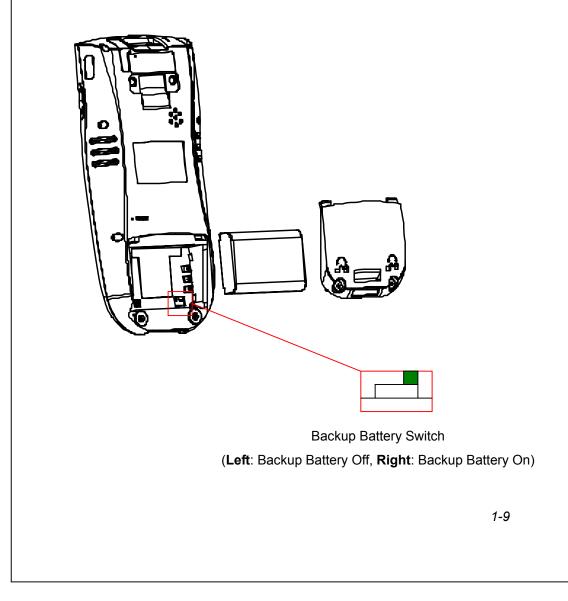

#### Install Main Battery Pack

Remove the battery door component by using the screwdriver, which is integrated in stylus.

Position the battery with the label side toward you.

Insert and fully seat the battery pack.

Make sure the shape of battery pack fits the shape of battery component.

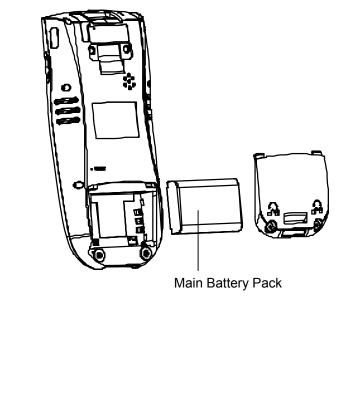

# **Supplying Power to the PA950**

There are two ways to provide power to PA950

Using Charging Cable (USB with DC in port Cable, P/N 1550-600623).
 Plug the cable to Serial/USB Port, and then plug the power adaptor to the DC in port of the cable.

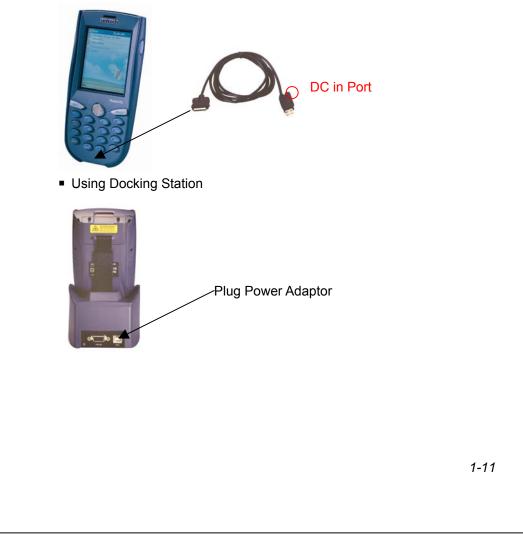

# Charging The Terminal Battery

• Charging the batteries for the first time

Charging the main battery and backup battery for the first time Before using the PA950 for the first time, charge the unit for 10 hours to fully charge the empty backup battery.

**Caution:** Removing main battery with having backup battery fully charged will cause data to be lost.

Charging the main battery
 You can use the power adaptor with USB charging cable or desktop
 cradle to charge the main battery. For spare batteries, please choose the
 2 slot or 4 slot battery charger.

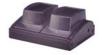

**Note:** Do not charge the battery under 0°C (32°F) or above 45°C (115°F). Allow the battery to warm up to room temperature before charging.

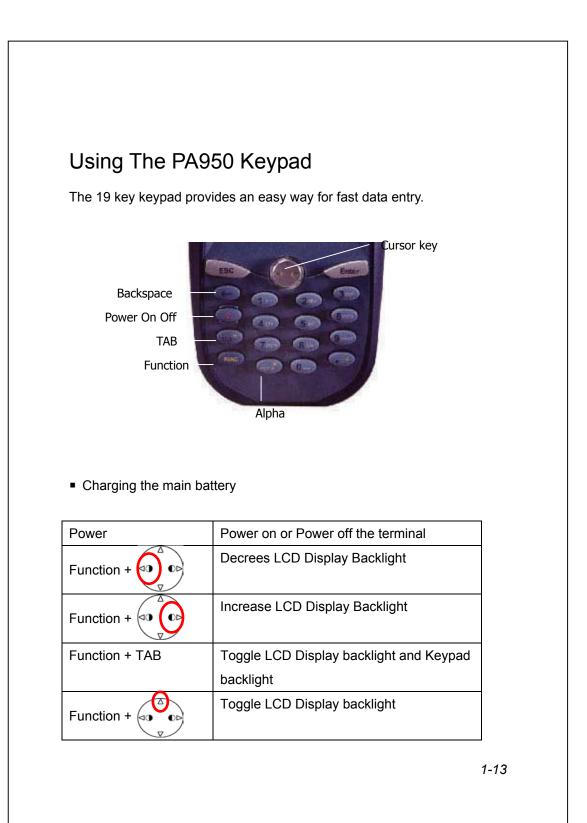

| Function +   | Toggle Keypad backlight     |
|--------------|-----------------------------|
| Function + 7 | Scanner Setting             |
| Function + 8 | Power Status                |
| Function + 9 | System Information          |
| Alpha        | Toggle numeric & alpha mode |
| Function + * | Get *                       |
| Function + # | Get #                       |

#### Keypad Input Method

| Key | Nu | meric | Alpha Lowercase Mode |                 |                 | Alpha Uppercase Mode |                 |                 |                 |                 |
|-----|----|-------|----------------------|-----------------|-----------------|----------------------|-----------------|-----------------|-----------------|-----------------|
|     | Ν  | lode  |                      |                 |                 |                      |                 |                 |                 |                 |
|     |    | +Func | 1 <sup>st</sup>      | 2 <sup>nd</sup> | 3 <sup>rd</sup> | 4 <sup>th</sup>      | 1 <sup>st</sup> | 2 <sup>nd</sup> | 3 <sup>rd</sup> | 4 <sup>th</sup> |
|     |    |       | Press                | Press           | Press           | Press                | Press           | Press           | Press           | Press           |
| 1   | 1  | F1    | +                    | -               | +               | -                    | +               | -               | +               | -               |
| 2   | 2  | F2    | а                    | b               | с               | а                    | А               | В               | С               | А               |
| 3   | 3  | F3    | d                    | е               | f               | d                    | D               | ш               | F               | D               |
| 4   | 4  | F4    | g                    | h               | i               | g                    | G               | Н               | I               | G               |
| 5   | 5  | F5    | j                    | k               | I               | J                    | J               | К               | L               | J               |
| 6   | 6  | F6    | m                    | n               | 0               | М                    | М               | Ν               | 0               | М               |
| 7   | 7  | F7    | р                    | q               | r               | S                    | Р               | Q               | R               | S               |
| 8   | 8  | F8    | t                    | u               | v               | t                    | Т               | U               | V               | Т               |
| 9   | 9  | F9    | w                    | х               | у               | z                    | W               | Х               | Y               | Z               |
| 0   | 0  | F10   | space                | space           | space           | space                | space           | space           | space           | space           |
|     |    | •     | /                    | /               | /               | /                    | /               | /               | /               | /               |

# **2 Pocket PC Basics**

#### Pocket PC Basics Help Concepts

Entering Information Today screen Pop-Up Menus Notifications Beaming Information

#### How To

Use Pocket PC Use a Program Get Help Use the Input Panel Use My Text Find a File or an Item Use File Explorer Protect Device Information Free Memory Copyright Information

## Using Pocket PC

- Use is on the navigation bar, located at the top of the screen, to quickly move to programs, files, and settings. Use the command bar at the bottom of the screen to perform tasks in programs. The command bar includes menus, buttons, and the input panel.
- Tap and hold an item to see a pop-up menu containing a list of actions you can perform. Pop-up menus give you quick and easy access to the most common actions.

See Also: Entering Information Pop-Up Menus

### Get Help

- For information about a program, tap ? Help while using the program. For help with a dialog box or wizard, tap?. Use the Up/Down control to scroll, and the Action button to close Help. To quickly find information, tap Find and enter a word or item for which you need information.
- To see the name of a button on the navigation bar, tap and hold the stylus on the button. Drag the stylus off the button so that the command is not carried out.
- You can also view Help by using a Web browser on your PC. First, use ActiveSync to explore the mobile device folder. Then, copy the desired Help file (\*.htm), located in the Windows folder, to your PC, and then use your browser to view or print it. For information on using ActiveSync to view device files, see ActiveSync Help on the PC.

## **Entering Information**

You can enter information on your device in several ways, depending on the type of device you have and the program you are using.

- Synchronizing: Using ActiveSync, exchange information between your PC and device.
- Typing: Using the input panel, enter typed text into the device. You can do this by tapping keys on the soft keyboard or by using handwriting recognition software.
- Writing: Using the stylus, write directly on the screen.

- **Drawing:** Using the stylus, draw directly on the screen.
- Recording: Create a stand-alone recording or embed a recording into a document or note. (Your device may not support recording.)
   For more information on ActiveSync, see ActiveSync Help on the PC.
   See Also: Use the Input Panel

#### Free Memory

Try the following procedures to free memory on your device.

- Store files on a storage card. Tap 2 > Programs > File Explorer. Tap and hold the file, and tap Cut. Browse to the storage card folder and tap Edit > Paste.
- Move mail attachments to a storage card.
- Delete unnecessary files. Tap > Programs > File Explorer. Tap and hold the file, and tap Delete.
- Delete large files. To find your largest files, tap *Find*. In the Type list, tap Larger than 64 KB, and then tap Go.
- In Internet Explorer, delete all files and clear history.
- Remove programs you no longer use.
- Stop programs you are not currently using. In most cases, programs automatically stop to free needed memory. However, in some situations, such as when confirmation dialog boxes are waiting for a user response, the program may not be able to automatically stop. To check the state of your active programs, tap *Settings* > Settings > System tab. Tap Memory > Running Programs tab. Tap the program you want to view and then tap Activate. Close any open windows or messages and return the program to list view. If this doesn't work, you can stop the

program manually. First, make sure that your work is saved by closing open items and returning the program to List View. Then, stop the program by tapping **Stop** or **Stop All** on the **Running Programs** tab.

Reset your device, as described in your owner's manual.
 See Also: Memory

### **Today Screen**

The Today screen displays important information, such as today's appointments and status icons for your device. Tap the information listed on the Today screen to open the associated program. You can go to the Today screen by tapping *P* > **Today**.

To customize what is displayed on the Today screen, including the background image, tap **Today** at the top of the Today screen or tap > **Settings** > **Personal** tab > **Today**.

Status icons display information such as low batteries or when the device is connected to a PC or the Internet. You can tap an icon to open the associated setting or program.

See Also: Use a Program

### Pop-Up Menus

Use pop-up menus to quickly perform an action on an item. For example, you can use a pop-up menu to delete or make a copy of an item. To access a pop-up menu, tap and hold the item that you want to perform the action on. When the menu appears, tap the action you want to perform, or

tap anywhere outside the menu to close the menu without performing an action.

See Also: Entering Information

## Notifications

When you have something to do, your device notifies you in a variety of ways. For example, if you've set up an appointment in Calendar, an e-mail message arrives, or a friend sends you an instant message, you'll be notified in any of the following ways (your device may not have all of these notification options):

- A message box appears on the screen.
- A sound, which you can specify, is played.
- A light flashes on your device.
- The device vibrates.

You can choose Notification Types.

## **Beaming Information**

Use beaming software and hardware, such as infrared (IR), to send and receive information and files between mobile devices. If an IR port is installed on your PC, you can send and receive information and files between your device and PC.

For information on the type of transfer your device supports, see the User's Guide provided by your device's manufacturer. For information about beaming specific information within a program, see Help on your device for that program.

If you are unable to beam information between two devices, try the following:

- Transfer only one file, or no more than 25 contact cards, at a time.
- When using IR, make sure nothing is between the two IR ports.
- Adjust the room lighting or move to another location (some types of light interfere with beaming).

#### Use a Program

You do not need to exit a program to open another or to conserve memory. The system manages memory automatically. To switch between programs, tap *f* or press a hardware program button.

👌 To switch to or close programs manually, tap 🎊 > Settings >

System tab > Memory > Running Programs tab.

See Also: Find a File or an Item

### Use the Input Panel

Show and hide the input panel Change the input method Use the keyboard Use Block Recognizer

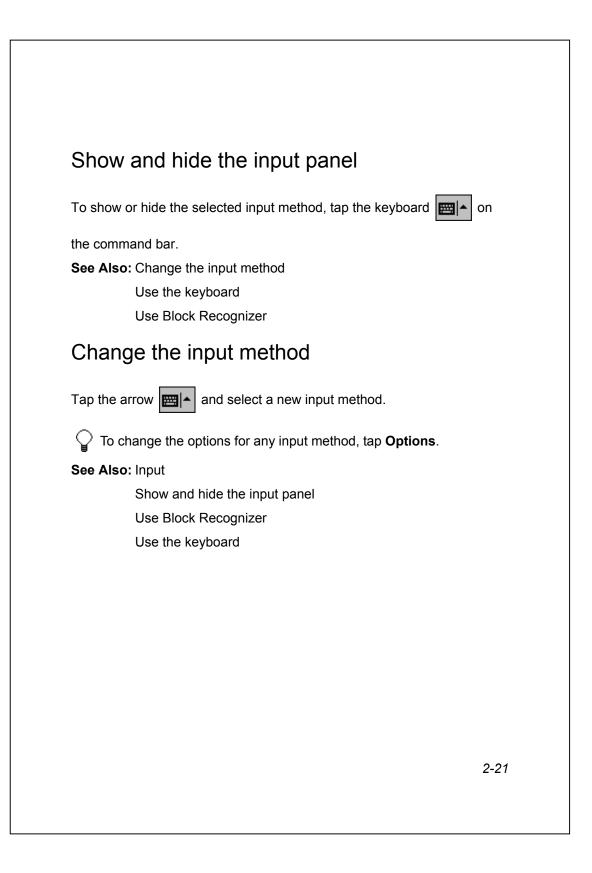

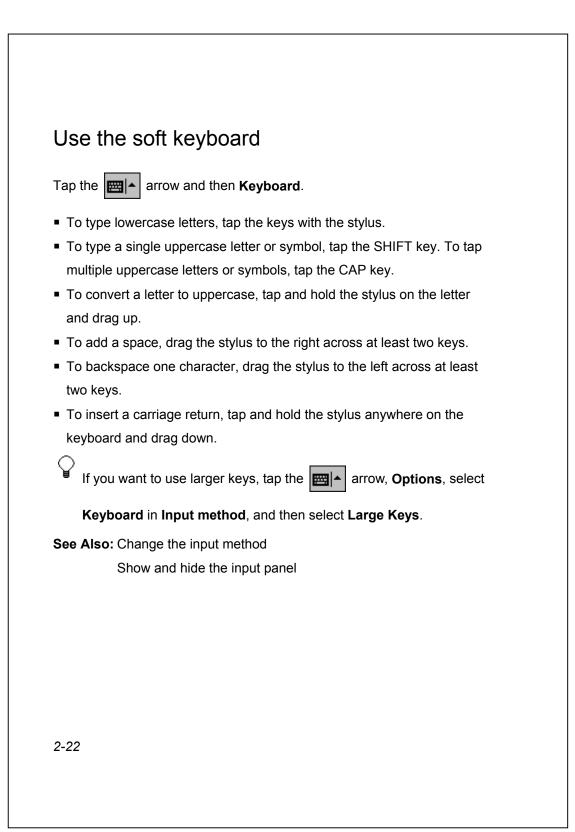

## Use Block Recognizer

Character recognition software gives you a fast and easy method for entering information in any program on your device. Letters, numbers, and punctuation you write are translated into typed text.

To use character recognition, tap the end arrow and then **Block** 

**Recognizer**. For help with writing characters, tap the question mark near the writing area.

See Also: Change the input method

Show and hide the input panel

## Find a File or an Item

- 1. Tap > Find.
- In Find, enter the file name, word, or other information you want to search for. If you have looked for this item before, tap the Find arrow and select the item from the list.
- 3. In Type, select a data type to help narrow your search.
- 4. Tap Go. The My Documents folder and subfolders are searched.
- 5. In the **Results** list, tap the item you want to open.

A 📕 next to a file name indicates the file is saved on a storage card.

## Use My Text

My Text is available in Inbox and MSN Messenger and provides a fast, easy way to add common sentences to your messages.

- To quickly add common messages, tap My Text and tap a desired message.
- To edit a My Text message in MSN Messenger, tap Tools > Edit My Text Messages. Tap the message you want to edit and enter new text at the bottom of the screen.
- To edit a My Text message in the message list in Inbox, tap Tools > Edit My Text Messages. Tap the message you want to edit and enter new text at the bottom of the screen.
- To edit a My Text message in an e-mail message in Inbox, tap Edit > Edit My Text Messages. Tap the message you want to edit and enter new text at the bottom of the screen.

### Use File Explorer

- 1. Tap 🌈 > Programs > File Explorer.
- Tap the folder list (labeled My Documents by default) and then the folder that you want to view.
- To open an item, tap it. To quickly delete, rename, copy, or move an item, tap and hold. To select multiple items, tap and drag. Then, tap and hold the selected items. On the pop-up menu, tap Copy, Delete, or Rename.

A I next to a file name indicates that the file is saved on a storage card.

## **Protect Device Information**

You may keep valuable information on your device, such as names and phone numbers of important contacts, credit card numbers, and confidential documents. Here are some ways to protect your important information.

- Use a password. You can set a password that must be entered before you can access the device. Tap > Settings > Personal tab > Password. Choose a password that's easy to remember. If you forget it, you must clear memory to use your device again. Clearing memory will erase all of your data.
- Back up your data. You can create and maintain a backup file that contains your device program data. If, for example, you accidentally remove both the main and backup batteries and lose your data, you can

restore it from the backup file. For more information, see ActiveSync Help on the PC.

Display owner information when the device is turned on. Tap
 Settings > Personal tab > Owner Information and enter your
 personal information. Select Show information when device is
 turned on so that if you lose your device, it can be returned to you.

# **Copyright Information**

ActiveSync, Microsoft, Outlook, Windows, Windows NT, and the Windows logo are registered trademarks or trademarks of Microsoft Corporation in the United States and/or other countries. Microsoft products are licensed to OEMs by Microsoft Licensing, Inc., a wholly owned subsidiary of Microsoft Corporation.

Other product and company names herein may be the trademarks of their respective owners.

Portions of International CorrectSpell spelling correction system 1993 by Lernout & Hauspie Speech Products N.V. All rights reserved.

## Create a copy

Use **Tools** > **Save As** to create a copy of a document or workbook.

- To create a copy, enter a new name.
- To store the item on a storage card, insert the card into your device and select Storage Card from the Location list.

 $\mathbb{Q}$ 

To create a new folder, in the document or workbook list, tap the folder list (labeled **All Folders** by default), then tap **Add/Delete**.

If your Pocket Word document is simple, save it as a Plain Text Document to save storage space.

# Open an item

- 1. In the Folder list, select the folder the item is stored in.
- 2. In the **Type** list, select the item's file type. The folder and subfolders are searched and the results displayed in the area below.
- 3. Tap the item you want to open.

To sort based on a column, tap the column heading. Tap the column heading again to reverse the sort order (ascending to descending).

|                          | 3               | Settings |  |  |  |
|--------------------------|-----------------|----------|--|--|--|
| Settings Help            | System          |          |  |  |  |
| Personal                 | About           |          |  |  |  |
| Buttons                  | Backlight       |          |  |  |  |
| Certificates             | Clock           |          |  |  |  |
| Input                    | Contrast        |          |  |  |  |
| Menus                    | Memory          |          |  |  |  |
| Owner Information        | Power           |          |  |  |  |
| Password                 | Regional Settin | igs      |  |  |  |
| Sounds and Notifications | Remove Progra   | ams      |  |  |  |
| Today                    | Screen          |          |  |  |  |
|                          | Connections     |          |  |  |  |
|                          | About Beam      |          |  |  |  |
|                          | About Connect   | ions     |  |  |  |

#### **Buttons**

Tap 🎊 > Settings > Personal tab > Buttons.

• On the **Program Buttons** tab, customize the program hardware buttons to open your most used programs. In Button, tap the button you want to assign, and select a new program in Button assignment.

Set up a network card

Pressing and holding the Up/Down Control scrolls through the items in a list. If scrolling is too fast or slow, adjust the delay and repeat rates on the Up/Down Control tab. Delay before first repeat changes the time 3-28

elapsed before scrolling begins. **Repeat rate** changes the time it takes to scroll from one item to the next.

### Certificates

About Certificates Manage Personal Certificates Manage Root Certificates Delete a Certificate View Certificate Details

#### About Certificates

On your device you can add and delete public key certificates. These certificates help establish your identity when you are logging onto a secured network, such as a corporate network. Certificates also help establish the identity of other computers, such as servers, with which you connect. This helps prevent unauthorized users from accessing your device and information.

You can store two types of certificates on your device: personal certificates that establish your identity, and root certificates that establish the identity of servers with which you connect. Your device may include a set of preinstalled certificates. For information about viewing and deleting certificates, see Manage Personal Certificates and Manage Root Certificates.

#### Manage Personal Certificates

- Tap Settings > Certificates. The list displays the name of the certificate issuer and the expiration date.
- 2. To view more information about a certificate, tap it in the list.
- 3. To delete a certificate, tap and hold it in the list, and then tap **Delete**.
- See Also: About Certificates

Manage Root Certificates

#### Manage Root Certificates

1. Tap 🎦 > Settings > Certificates> Root tab. The list displays the

name of the certificate issuer and the expiration date.

- 2. To view more information about a certificate, tap it in the list.
- 3. To delete a certificate, tap and hold it in the list, and then tap Delete.

#### See Also: About Certificates

Manage Personal Certificates

#### Delete a Certificate

1. Do one of the following:

- To delete a personal certificate, tap 🎊 > Settings > Certificates.
- To delete a root certificate, tap Settings > Certificates >

Root tab.

2. Tap the certificate in the list, and then tap Delete.

See Also: About Certificates

Manage Personal Certificates

Manage Root Certificates

#### View Certificate Details

- 1. Tap 🎢 > Settings > Certificates.
- 2. Tap either the **Personal** or the **Root** tab, depending on the type of certificate to view.
- 3. Tap the certificate whose details you want to view.

See Also: About Certificates

Manage Personal Certificates Manage Root Certificates

#### Input

Tap 🎊 > Settings > Personal tab > Input.

- On the Input Method tab, select an input method and change desired options.
- On the Word Completion tab, select desired options for word completion.
- On the Options tab, select desired options for writing and recording (your device may not support recording). These options apply to any program on the device where you can record or write. These options do not apply to text you enter using the input panel.

You can also change input options by tapping the end arrow and

then Options.

See Also: Entering Information

#### Menus

Tap *F* > Settings > Personal tab > Menus.

- On the Start Menu tab, select the programs to appear under
- On the New Menu tab, you can select Turn on New button menu and then select the items to appear on the menu. When you do this, an arrow appears next to New in the command bar of certain programs such as Pocket Word, Pocket Excel, Contacts, Calendar, and Tasks. You can tap this arrow and then tap a new item to create.
  - You can create subfolders and shortcuts to appear under **P**. In ActiveSync on the PC, click **Explore**. Double-click **My Pocket PC**, click **Windows**, click **Start Menu**, and then create the folders and shortcuts that you want.

#### **Owner Information**

Tap 🏂 > Settings > Personal tab > Owner Information.

- On the Identification tab, enter your personal information. Select
   Show information when device is turned on so that if you lose your device, it can be returned to you.
- On the Notes tab, enter any additional text you want to display when the device is turned on, such as: Reward if found.

#### Password

Tap *Personal* tab > Password.

- Select the type of password you would like to use. A strong password must have at least 7 characters that are a combination of uppercase and lowercase letters, numerals, and punctuation.
- Enter the password and, if necessary, confirm the password.
- Select how long your mobile device must be turned off before the password is required for using the device.
  - If your device is configured to connect to a network, use a strong password to help protect network security. Password cracking tools continue to improve and the computers used to crack passwords are more powerful than ever.

If you forget your password, you must follow the directions in your owner's manual to clear memory before you can access your device. This erases all files and data you have created and program you have installed. If you've used ActiveSync to create a backup file, all of your program data can be restored. For more information on creating a backup file, see ActiveSync Help on your PC.

### Sounds & Notifications

Tap 🌆 > Settings > Personal tab > Sounds & Notifications.

- On the Volume tab, you can select the actions for which you want to hear sounds. If you don't want to hear sounds, move the System volume slider to Silent.
- On the Notifications tab, you can customize how you are notified about different events. Select the event name and then select the type of reminder. You can select a special sound, a message, or a flashing light.
- Turning off sounds and the notification light helps conserve battery power.

Use Phone settings to change the ring type and volume for your phone.

## Today

Tap 🎊 > Settings > Personal tab > Today.

- On the Appearance tab, select the desired theme for the background.
   To use your own background, select Use this picture as the background and tap Browse to locate the desired file.
- On the **Items** tab, select the information you want displayed on the Today screen. To customize the information further, select an information type, and then tap **Options** (not available for all information types).

To beam a favorite theme to a friend, on the **Appearance** tab, select 3-34

the desired theme and tap **Beam**. To delete a theme, on the **Appearance** tab, select the desired theme and tap **Delete**.

### About

- The Version tab displays important device information, including the amount of memory installed.
- On the Device ID tab, you may need to change the device name if you are unable to connect to a network because another device with the same name is already connected.

#### Screen

Tap 🌈 > Settings > System tab > Screen.

- When aligning the touch screen, be sure to tap the target firmly and accurately.
- You can also use hardware buttons to align the touch screen. For more information, see your owner's manual.
- For easier reading of text in programs that support ClearType, select Enable ClearType.

### Backlight

Tap 🏂 > Settings > System tab > Backlight.

- You will see this setting only if your device has a backlight that can be customized.
- Using the backlight while on battery power substantially reduces battery life.

### Beam

#### Tap 🌆 > Settings > Connections tab > Beam.

By default your device detects incoming infrared (IR) and Bluetooth beams and prompts you to accept them. If you do not want your device to detect or receive beams, clear the **Receive all incoming beams** check box.

If someone attempts to send you an IR beam from an older device, you may not be prompted to accept it. In this case, before the beam is sent from the other device, tap **Receive an infrared beam** at the bottom of the Beam screen.

See Also: Beaming Information

Receiving a Bluetooth Beam

### Clock

Tap 🏂 > Settings > System tab > Clock.

- If you visit a particular time zone often, select it as your Visiting time zone on the Time tab so that you can quickly see the correct date and time.
- You can use your device as a travel alarm clock by setting a wake-up alarm on the Alarms tab. Tap the alarm icon to select the type of alarm you want.
- To change the way the date or time is displayed on your device, go to Regional Settings.

The clock is displayed on the navigation bar. Tap the clock to see today's date.

To switch from analog to digital clock display, tap and hold the clock. Tap the type of display you want to see.

### Contrast

This setting is not available on all devices.

Tap P Settings > System tab > Contrast.

igggep Turning on the backlight can also make the screen easier to read.

### Memory

Tap 🏂 > Settings > System tab > Memory.

- The Main tab displays the amount of memory the system has allocated to file and data storage versus program storage. This tab also displays the amount of memory in use versus the available memory. For information about making memory available, see Free Memory.
- The Storage Card tab displays how much memory is available on a storage card that is inserted into your device. If you have more than one card inserted, tap the list box and then the name of the storage card whose information you want to view.
- The Running Programs tab displays the list of currently active programs. You can stop a program by selecting it in the list and tapping Stop. You may need to stop a program if it becomes unstable or program memory is low.

### Power

Tap 🌆 > Settings > System tab > Power.

- The Battery tab displays the amount of battery power remaining. How long your battery power lasts depends on battery type and how you use your device.
- On the Wireless tab, you can turn your device's wireless capabilities on and off. Select the type of wireless signal(s), and then select Wireless signals off or Wireless signals on.
- On the Advanced tab, you can select options for turning off your device to conserve battery power. To conserve the most power, select the option to turn off the device after 3 minutes or less.

Use the AC adapter to plug your device into external power whenever possible, especially when using a CompactFlash card, using a modem or other peripheral, using the device backlight, connecting to a PC, or letting the notification light flash for extended time periods.

The type of wireless signal(s) that you select on the **Wireless** tab are also turned on or off when you tap  $\Upsilon$  and then tap **Turn wireless on** or **Turn wireless off**.

### **Regional Settings**

Tap 🎊 > Settings > System tab > Regional Settings.

 On the **Region** tab, select your region to set the default number formats.

- To change the time display to 24 hours, tap the **Time** tab and choose a time style that starts with a capital H.
- To customize further, tap the tabs and select desired options. The characteristics available are determined by the region selected on the Region tab.

### **Remove Programs**

#### Tap 🌆 > Settings > System tab > Remove Programs.

- You can remove programs that you installed in storage memory only.
   Programs that come with your device cannot be removed.
- You can quickly return your device to the factory default configuration by clearing all memory. All data will be lost. For instructions, see your owner's manual.

### Policy

Tap 🎊 > Settings > System tab > Policy.

To prevent employees from adding new programs, select **Enable restrictions**.

# 4 ActiveSync

ActiveSync Help Concepts About Microsoft ActiveSync

Connect to a PC Set Up Remote Synchronization Start and Stop Synchronization

# About Microsoft ActiveSync

With Microsoft ActiveSync on both your PC and mobile device, you can exchange information between a PC or server and your device. To synchronize your device with your PC, you must install ActiveSync on the PC. Using ActiveSync, you can:

How To

- Synchronize information between your device and PC or server so that you have the latest information in all locations.
- Change synchronization settings and synchronization schedule.
- Copy files between your device and PC.
- Back up and restore device information.
- Add and remove programs on your device.

Once ActiveSync is installed on your PC, you will be prompted to connect and create a partnership with your device by using a cable, cradle, or infrared connection. During this partnership you can decide exactly which types of information you want to synchronize with your PC and which you want to synchronize with a server. After the partnership is created, you can also connect your device to the PC or server using a modem or a network (Ethernet) card. *4-40*  You can synchronize information between your mobile device and a server if your company is running Microsoft Exchange Server with Exchange ActiveSync.

See Also: Connect to a PC

Start and Stop Synchronization

Set Up Remote Synchronization

### Synchronize Automatically

With ActiveSync you can schedule automatic synchronization between your device and a server every time an item arrives or is changed at the server. Your device is informed of that event and synchronizes automatically to retrieve those items, making your device always up-to-date.

- In ActiveSync on the device, tap Tools > Options > Mobile Schedule tab.
- 2. Select one or both of the following:
  - To synchronize as items arrive during peak times, select As items arrive in the During peak times, sync list.
  - o To synchronize as items arrive during off-peak times, select As items arrive in the During off-peak times, sync list.
- 3. When finished, tap the **Server** tab.
- 4. Tap Options.
- 5. Tap Device Address.
- 6. Enter one of the following:
  - If your company has instructed you to use a pre-defined service provider profile, select **Corporate Service Provider**, enter the

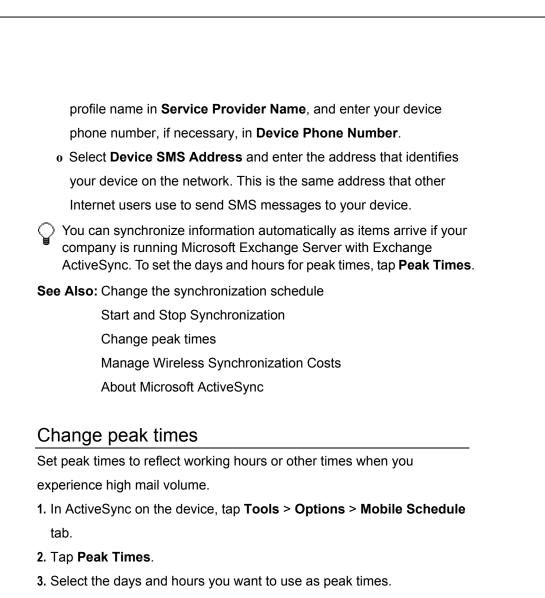

4. Tap OK to finish.

See Also: Synchronize automatically Start and Stop Synchronization Manage Wireless Synchronization Costs

### Manage Wireless Synchronization Costs

To manage the cost of synchronizing wirelessly from your device, you must balance the following considerations:

- Battery life
- Network connection or data transfer costs
- How up-to-date you want your information to be

### Maximize battery life

Each time your device synchronizes, some of the stored battery power is used. Setting up ActiveSync to synchronize frequently on a schedule or automatically when items arrive uses more battery power than synchronizing manually. To maximize battery life, schedule synchronization infrequently or synchronize manually.

#### Minimize connection and data costs

Each time your device synchronizes wirelessly, ActiveSync connects to your service provider network. Depending on your rate plan, each connection may have costs associated with it. Some service providers also charge by the amount of data that you transfer across their network. To minimize the number of times you connect to synchronize, increase the time between scheduled synchronizations, or set the device to synchronize manually. To get the most data each time you synchronize, schedule synchronization more frequently for times when, for example, you receive more mail. If your device is set to synchronize automatically when items arrive, ActiveSync uses SMS messaging behind the scenes to communicate to your device when an item has arrived. Depending on your rate plan, SMS messages may have costs associated with them on a per-message basis or as a monthly allotment. To reduce SMS messaging costs associated with this feature, schedule synchronization automatically when items arrive during times when mail volume is low.

#### Be more up-to-date

Keeping the information on your device always up-to-date requires more frequent synchronization. If your priority is to stay up-to-date, recharge your battery frequently and synchronize often. During periods of high mail volume, you can stay up-to-date efficiently by scheduling synchronization at frequent intervals. During periods of low mail volume, you can stay up-to-date efficiently by scheduling synchronization automatically when items arrive.

Contact your ISP or network service provider (such as your cellular phone network provider) to confirm the details of your rate plan.

The power-off timer is reset each time the device synchronizes. If you set a synchronization schedule that is more frequent than the time set for the device to automatically power off, the device will never turn off to save battery power.

See Also: Change the synchronization schedule

Synchronize automatically

Start and Stop Synchronization

# Connect to a PC

Connect to a PC via a cable or cradle Connect to a PC via infrared

#### Connect to a PC via a cable or cradle

Connect your device and PC via a cable or cradle to start synchronization. The baud rate and/or cable type is set automatically. If you have problems connecting, try lowering the baud rate or selecting a different type of cable, such as USB.

1. Tap 🏂 > ActiveSync > Tools > Options > PC tab.

- 2. Tap Options.
- Select Enable PC sync using this connection, and select a baud rate or cable type. The next time your device and PC are connected, this new setting will be used.
- **4.** To disconnect, remove your device from the cradle or detach it from the cable.

See Also: Connect to a PC via infrared

Synchronize remotely with a PC

#### Connect to a PC via infrared

- 1. Follow the instructions in ActiveSync Help on the PC for setting up your PC.
- **2.** Line up the infrared (IR) ports according to the instructions in your owner's manual so that they are unobstructed and within a close range.

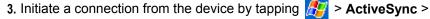

#### Tools > Connect via IR.

4. Begin synchronization on your device.

See Also: Connect to a PC via a cable or cradle

# Set Up Remote Synchronization

Synchronize remotely with a PC

Synchronize remotely with a server

Change the synchronization schedule

Synchronize automatically

Change peak times

Switch from synchronizing with a server to your PC

Stop synchronizing with a server

Manage Wireless Synchronization Costs

### Synchronize remotely with a PC

- 1. In ActiveSync on the device, tap **Tools > Options > PC** tab.
- 2. In When syncing remotely with a PC, select your computer name in the Use this PC list.
- 3. Select one or both of the following:
  - Select **Use mobile schedule to sync with this PC** if you want to synchronize with the PC at scheduled intervals.
  - Select **Sync with this PC during manual sync** if you want the device to sync with this PC every time you sync manually.
- **4**. Set up a work connection. *4-4*6

5. Start synchronizing your device.

For more information on the conditions that must be met on the PC and to change synchronization options, see ActiveSync Help on the PC.

To determine the schedule on which your device will synchronize with the PC, view or change the synchronization schedule.

#### See Also: About Microsoft ActiveSync

Change the synchronization schedule Change peak times Start and Stop Synchronization Manage Wireless Synchronization Costs

#### Synchronize remotely with a server

- 1. In ActiveSync on the device, tap **Tools > Options > Server** tab.
- 2. Select the types of information, such as Calendar, Contacts, or Inbox that you want to synchronize with the server.
- **3.** To change synchronization settings, such as the amount synchronized, select the type of information and tap **Settings**. Note that there are no synchronization settings for Contacts.
- **4.** In **Use this server**, enter the name of the Microsoft Exchange server to which you want to connect.
- 5. Tap Options.
- 6. On the **Connection** tab, enter your user name, password, and domain name.

- If items change on both your device and server, conflicts will arise during synchronization. To change the rules for resolving, tap the Rules tab and select desired options.
- 8. Set your desired synchronization schedule.
- **9.** If you want to synchronize information automatically as items arrive, set up automatic synchronization.
- 10. Set up a work connection.
- 11. Begin synchronization on your device.
- You can also set up a connection to synchronize remotely with a server when you first create a partnership between your mobile device and your PC. You can synchronize information between your mobile device and a server if your company is running Microsoft Exchange Server with Exchange ActiveSync.

You can synchronize information automatically as items arrive only if your company is running Microsoft Exchange Server with Exchange ActiveSync.

See Also: About Microsoft ActiveSync

Change the synchronization schedule Synchronize automatically Change peak times Start and Stop Synchronization

Manage Wireless Synchronization Costs

#### Change the synchronization schedule

Using ActiveSync, you can schedule synchronization of your device on two separate schedules. Use the peak times schedule to synchronize during working hours or other times you experience higher mail volumes. Use the off-peak schedule to synchronize during times when you experience lower mail volumes. When you are roaming, you can synchronize manually to reduce roaming charges, or you can synchronize using the mobile schedules.

- In ActiveSync on the device, tap Tools > Options > Mobile Schedule tab.
- 2. To synchronize periodically during peak times, select the frequency of synchronization in the **During peak times**, **sync** list. For more information about synchronizing when items arrive, see Synchronize automatically.
- **3.** To synchronize periodically during off-peak times, select the frequency of synchronization in the **During off-peak times, sync** list.
- To synchronize while roaming, select a frequency in the When roaming, sync list.
  - The power-off timer is reset each time the device synchronizes. If you set a synchronization schedule that is more frequent than the time set for the device to automatically power off, the device will never turn off to save battery power.

To set the days and hours for peak times, tap Peak Times.

See Also: Synchronize automatically

Start and Stop Synchronization Power settings Manage Wireless Synchronization Costs

# Start and Stop Synchronization

- To start synchronization, make a connection between your mobile device and PC, and then tap Sync.
- To end synchronization, tap **Stop**.

See Also: About Microsoft ActiveSync

Stop synchronizing with a server

Connect to a PC

Set Up Remote Synchronization

Switch from synchronizing with a server to your PC

Change the synchronization schedule

Synchronize automatically

# Switch from synchronizing with a server to synchronizing with your PC

If you no longer want to synchronize an information type between your device and a server, you can easily switch to synchronize that information type with your PC instead.

- 1. In ActiveSync on the device, tap **Tools > Options > Server** tab.
- 2. Clear the check boxes next to the information types that you no longer want to synchronize with a server.

3. Tap OK to finish.

See Also: Stop synchronizing with a server

### Stop synchronizing with a server

1. In ActiveSync on the device, tap **Tools > Options > Server** tab.

**2.** Clear the check box next to the information type that you no longer want to synchronize with a server.

**See Also:** Switch from synchronizing with a server to synchronizing with your PC

#### Calendar Help Concepts About Calendar Synchronizing Calendar Why Use Categories? What's an All Day Event? What's a Recurrence Pattern?

# Calendar

#### How To View Appointments Create and Change Appointments Change Options Use Hardware Buttons

5

# About Calendar

Use Calendar to schedule appointments, including meetings and other events. You can check your appointments in one of several views (Day, Week, Month, and Agenda) and set Calendar to remind you of appointments with a sound or other method. Appointments for the day can be displayed on the Today screen. If you use Outlook on your PC, you can synchronize appointments between your device and PC.

# Synchronizing Calendar

Calendar items stored on your device can be synchronized with calendar items on your PC or Microsoft Exchange Server. (Note that you can only synchronize information directly with an Exchange Server if your company is running Microsoft Mobile Information Server 2002 or later.) Calendar synchronization is automatically selected in ActiveSync.

Calendar items entered on one computer are copied to the other during synchronization. Handwritten notes and drawings are saved as metafiles (pictures).

For more information on synchronization, see ActiveSync Help on the PC.

# Why Use Categories?

Use categories to group related tasks, contacts, and appointments. Then, use these groupings to quickly display only the information you want. For example, you can easily share your device with another by assigning your appointments to a category with a special project's name. You can then use this category to filter Calendar and only display appointments for that project.

In Month View, the day of an appointment assigned to the Holiday category will appear in red.

See Also: Assign a contact to a category

Assign a task to a category Assign an appointment to a category

### What's an All Day Event?

An appointment can either be a normal appointment or an all day event, which lasts the full day or spans many days. Examples include a trade show, a vacation, or a seminar. You can also use all day events to schedule an annual event, such as a birthday or anniversary. In this case, change the **Status** box to **Free** (you may need to scroll to see it) so that it does not show time as busy in your calendar. All day events do not occupy

blocks of time in Calendar; instead, they appear in banners at the top of the calendar.

All day events with attendees cannot be modified or created on the device. If you create all day events with attendees on your PC, use ActiveSync to copy such events to the device. Then, view them in Calendar. For more information on copying files, see ActiveSync Help. To use the device to schedule an appointment with attendees lasting all day, set type to **Normal**, then adjust the date and time appropriately.

See Also: Create an all day event

### What's a Recurring Pattern?

If you have an appointment or task that you do on a regular basis, such as a weekly team meeting or a monthly status report, enter the item once and set a recurring pattern for it. If the default patterns in the list are not what you need, you can create your own pattern using the wizard. **See Also:** Make a task recurring

Make an appointment recurring

# **View Appointments**

You can view appointments in one of several views (Agenda, Day, Week, and Month). In Agenda view, upcoming appointments are displayed in bold. To see detailed appointment information in any view, tap the appointment. To see a list of available actions for an appointment, tap and hold the appointment.

 $\bigcirc$  Tap  $\cancel{Bi}$  > Today to quickly see your appointments for the day.

Month view displays symbols to indicate the types of appointments you have on a given day. An upward triangle indicates a morning appointment; a downward triangle indicates an afternoon appointment. If you have appointments in the morning and afternoon, a solid square is displayed. If you have an all day event not marked **Free**, a hollow square is displayed.

See Also: Create and Change Appointments

# Create and Change Appointments

Create or change an appointment Create an all day event Set a reminder for an appointment Add a note to an appointment Make an appointment recurring Assign an appointment to a category Send a meeting request Beam an appointment Find an appointment Delete an appointment

#### Create or change an appointment

To create an appointment, tap New. To select a new date from a pop-up calendar, tap the display date. To enter or select a new time, tap the display time. Enter the appointment details, and when finished, tap OK to return to the calendar.

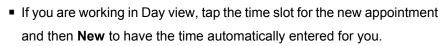

 To change an appointment, tap it in the calendar, and then tap Edit. Change any appointment detail by tapping it and entering the new information.

Tap the arrows to the right of the description and location boxes to choose from previous entries.

When entering a time, you can type military and abbreviated time forms, such as 2300 (becomes 11:00 PM), 913pm (becomes 9:13 PM), 911 (becomes 9:11 AM), and 9p (becomes 9:00 PM).

See Also: Create an all day event

Make an appointment recurring Set a reminder for an appointment

#### Create an all day event

1. Tap New.

2. Tap Type and select All Day.

To change an all day event, switch to Day or Agenda view, tap the event listed at the top of the calendar, and then tap **Edit**. Change any appointment detail by tapping it and entering the new information.

All day events with attendees cannot be modified or created on the device. If you create all day events with attendees on your PC, use ActiveSync to copy such events to the device. Then, view them in Calendar. For more information on copying files, see ActiveSync Help.

To use the device to schedule an appointment with attendees lasting all day, set type to **Normal**, then adjust date and time appropriately.

See Also: Delete an appointment

Make an appointment recurring Set a reminder for an appointment What's an All Day Event?

### Set a reminder for an appointment

- 1. In the calendar, tap the appointment, and then tap the upper portion of the summary screen.
- 2. Tap Reminder and select Remind me.
- **3.** To change how many minutes before the appointment you are reminded, tap the minutes displayed.

To automatically set a reminder for all new appointments, in the calendar, tap Tools > Options and select Set reminders for new items.

To choose how you are reminded, for example by a sound, tap 🎊 >

Settings > Personal tab > Sounds & Reminders.

See Also: Make an appointment recurring

### Add a note to an appointment

You can add written or typed notes and even recordings (if your device supports recordings) to an appointment. This is a good place for maps, drawings, and other detailed information.

1. In the calendar, tap the appointment.

2. Tap Tap here to enter notes. For specific instructions, see Notes Help.

To edit an existing note, tap the appointment in the calendar, and then tap the note on the summary screen.

See Also: Assign an appointment to a category

#### Make an appointment recurring

1. In the calendar, tap the appointment, and then tap the upper portion of the summary screen.

2. Tap **Occurs** and select a pattern from the list. Or, to create a new pattern, tap **Edit pattern**, and follow the steps in the wizard.

See Also: What's a Recurring Pattern?

Set a reminder for an appointment

#### Assign an appointment to a category

1. In the calendar, tap the appointment, and then tap Edit.

- 2. Tap Categories.
- 3. On the **Select** tab, select the categories that you want to assign the appointment to.
- 4. To create a new category, tap the Add/Delete tab, enter the category name, and then tap Add. The new category is automatically selected in the Select tab.

To find an appointment assigned to a category, tap Tools >
 Categories and select the type of appointment that you want displayed. To show all appointments again, tap Tools > Categories

and clear all categories.

See Also: Find an appointment Why Use Categories?

### Send a meeting request

Use Calendar to schedule meetings with people who use Outlook or Pocket Outlook. When attendees receive a meeting request, they can accept or decline the meeting. If they accept, the meeting is automatically added to their schedule. In addition, their response is sent back to you, and your calendar is updated.

Before you can send a meeting request, you must enter e-mail addresses in Contacts Help and set up Inbox to send and receive messages.

- 1. Tap New.
- 2. Enter the meeting information.
- 3. Tap Attendees (you will need to hide the input panel to see this box).
- Select the contacts you want to invite. Only those contacts with e-mail addresses will be displayed.
- 5. Select other desired options and then tap OK.
- 6. Inbox automatically creates a meeting request and sends it to the attendees the next time you synchronize with your PC. Any textual notes entered in the Notes tab (excluding writing or recordings) will be sent also.

If you are sending the meeting request through a connection to an ISP or the network, rather than through synchronization with your PC, tap
 Tools > Options. In Send meeting requests via, tap the service you

want to use to send the meeting request.

See Also: Create or change an appointment Beam an appointment

#### Beam an appointment

To beam an appointment, in the calendar list, tap and hold the appointment. On the pop-up menu, tap **Beam Appointment.** 

When using infrared (IR), align the IR ports according to the instructions in your owner's manual so that they are unobstructed and within a close range.

When using IR to receive a Beam from a previous version of Pocket PC or the Palm-size PC, tap *Programs* > Infrared Receive.

See Also: Find an appointment

Beaming Information Send a meeting request

#### Find an appointment

There are two ways to find an appointment:

- Tap *Find*, enter the appointment name, select Calendar for the type, and tap Go.
- In the calendar, tap Tools > Categories and select the type of appointment you want displayed. To show all appointments again, tap Tools > Categories and clear all categories.

 $\bigcirc$  In **Find**, you can tap the **Find** arrow to select from a list of items you

have looked for before.

See Also: View Appointments

#### Delete an appointment

1. In the calendar, tap and hold the appointment.

2. On the pop-up menu, tap **Delete Appointment**. The next time you synchronize, the appointment will be deleted from the PC also.

See Also: Find an appointment

Synchronizing Calendar

# **Change Options**

In the calendar, tap **Tools > Options**.

- To see appointment indicators, select icons to be displayed in Show icons. You can choose to display indicators for such things as recurring appointments, appointments with notes, and appointments with reminders. Tap and hold an icon to see its name.
- If you are having trouble reading the calendar, select Use large font.
   You will see less appointment information.

See Also: Make an appointment recurring

Send a meeting request

Set a reminder for an appointment

# 6 Contacts

Contacts Help Concepts About Contacts Synchronizing Contacts Why Use Categories?

#### How To

View Contacts Working with Contacts Change Options

### About Contacts

Contacts maintains a list of your friends and colleagues so that you can easily find the information you're looking for, whether you're at home or on the road. You can enter both personal and business information. If you use Outlook on your PC, you can synchronize contacts between your device and PC.

See Also: Working with Contacts

View Contacts

### Synchronizing Contacts

Contacts stored on your device can be synchronized with Outlook contacts stored on your PC or with Mobile Information Server 2002 or later.

New items entered in one location are copied to the other during synchronization. Handwritten notes and drawings are saved as pictures when synchronizing with your PC, but are removed when synchronizing with a server.

For more information on synchronization, see ActiveSync Help on the PC.

# Why Use Categories?

Use categories to group related contacts, tasks, and appointments. Then, use these groupings to quickly display only the information you want. For example, you can assign work-related contacts to the Business category and personal contacts to the Personal category. You can then use these categories to filter your contacts, tasks, and appointments and quickly find the information you are looking for.

You can also create your own categories, such as Vacation Planning to group your trip planning tasks, and Family to group your relatives' contact information.

See Also: Assign an appointment to a category Assign a contact to a category Assign a task to a category

### **View Contacts**

The contact list displays the contact name and the first primary phone number or e-mail address specified for that contact. Contacts are ordered by name of contact or company.

- Tap letters, such as h (home), w (work), or m (mobile) to the right of the contact to see additional phone numbers and e-mail addresses.
- Select a contact and press the Left/Right controls to change the default number, displayed as a letter to the right of the contact name.
- To see more contact information, tap the contact.
- To see a list of available actions for a contact, tap and hold the contact.

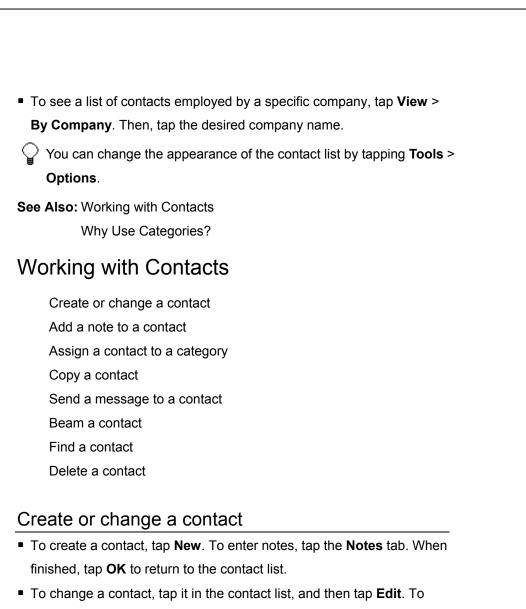

cancel edits, tap **Edit** > **Undo**. When finished making changes, tap **OK** to return to the contact list.

If you enter a name with more than 2 words, the middle word will be recorded as a middle name. If your contact has a double first or last

name, tap the Name arrow and enter the names in the proper box.

New contacts are added to the category that is currently displayed.

See Also: Add a note to a contact

Assign a contact to a category

Delete a contact

#### Add a note to a contact

You can add written or typed notes and even recordings (if your device supports recordings) to a contact. Notes are handy for maps and drawings.

1. In the contact list, tap the contact.

2. Tap the Notes tab. For specific instructions, see Notes Help.

See Also: Assign a contact to a category

#### Assign a contact to a category

- 1. In the contact list, tap the contact, and then tap Edit.
- 2. Scroll to and tap Categories.
- 3. Select the categories that you want to assign the contact to.
- To create a new category, tap the Add/Delete tab, enter the category name, and then tap Add. The new category is automatically selected in the Select tab.

See Also: Find a contact

Why Use Categories?

#### Copy a contact

1. In the contact list, select the contact. To select multiple contacts, tap and drag.

2. Tap Tools, and then Copy Contacts.

See Also: Create or change a contact

#### Send a message to a contact

1. In the contact list, tap and hold the contact. To select multiple contacts, tap and drag. Then, tap and hold the selected contacts.

On the pop-up menu, tap Send E-mail or Send SMS, depending upon the type of message to send.

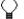

<sup>b</sup> To send an e-mail message, you must have an e-mail address configured for the contact. To send an SMS message, you must have an SMS number for the contact, which is usually the mobile phone number.

See Also: Find a contact

Beam a contact

#### Beam a contact

 To beam a contact, in the contact list, tap and hold the contact. On the pop-up menu, tap Beam Contact.

 To beam multiple contacts, tap and drag to select the contacts. Then, tap Tools > Beam Contacts.

When using infrared (IR), align the IR ports according to the instructions in your owner's manual so that they are unobstructed and within a close range.

When using IR to receive a beam from Pocket PC 2000 or Palm-size PC, tap *P* > **Programs** > **Beam Receive**.

See Also: Find a contact

Beam Information Send a message to a contact

#### Find a contact

There are four ways to find a contact:

- Tap *Find*, enter the contact name (first, last, or middle), phone number, or address, select **Contacts** for the type, and then tap **Go**.
- From Contacts, start typing a contact name until you see it displayed on the screen. To show all contacts again, tap the text box at the top of the screen and clear the text, or tap the arrow icon to the right of the text box.
- In the contact list, tap the category list (labeled All Contacts by default) and tap the category to which you've assigned a contact. To show all contacts again, select All Contacts.
- To view the names of companies your contacts work for, in the contact list, tap View > By Company. The number of contacts that work for that company will be displayed to the right of the company name.
  - To quickly move through a long list of contacts, tap one of the sets of letters displayed at the top of the contact list. This takes you to the contact names beginning with those letters.

See Also: View Contacts

#### Delete a contact

1. In the contact list, tap and hold the contact. To select multiple contacts, tap and drag. Then, tap and hold the selected contacts.

2. On the pop-up menu, tap Delete Contact.

The next time you synchronize, the contact will be deleted from the PC also.

See Also: Create or change a contact

Find a contact Synchronizing Contacts

# **Change Options**

In the contact list, tap **Tools > Options**.

- The area code and country/region for new contacts are automatically entered based on the information in Country/Region settings.
- If you are having trouble reading the contacts in the contact list, select Use large font.
- To increase the available space for displaying contacts in the list, clear Show ABC tabs.

# 7 Tasks

Tasks Help Concepts About Tasks Synchronizing Tasks Why Use Categories?

#### How To

View Tasks Create and Change Tasks Change Options

### About Tasks

Use Tasks to keep track of things you need to do. You can use categories to help you organize your tasks and set reminders for them. A variety of task information can be displayed on the Today screen. If you use Outlook on your PC, you can synchronize tasks between your device and PC.

### Synchronizing Tasks

Tasks stored on your device can be synchronized with Outlook on your PC. Task synchronization is automatically selected in ActiveSync. New items entered on one computer are copied to the other during synchronization. Handwritten notes and drawings are saved as metafiles (pictures).

For more information on synchronization, see ActiveSync Help on the PC.

### Why Use Categories?

Use categories to group related tasks, contacts, and appointments. Then, use these groupings to quickly display only the information you want. For example, you can assign work-related tasks to the "Business" category and personal items to the "Personal" category. You can then use these categories to filter your tasks, contacts, and appointments and quickly find the information you are looking for.

You can also create your own categories, such as "Vacation Planning" to group your trip planning tasks, and "Family" to group your relatives' contact information.

See Also: Assign an appointment to a category

Assign a contact to a category Assign a task to a category

### View Tasks

The task list displays a list of your tasks. Overdue tasks are displayed in bold (and in red on color devices). If you have a long list of tasks, tap the sort list (labeled **Priority** by default) and select the option you want to sort on. To see more task information, tap the task. To see a list of available actions for a task, tap and hold the task. When you complete a task, tap the check box next to it.

Tap *P* Today to quickly see the number of active tasks you have.
 See Also: Create and Change Tasks
 Today screen

### Create and Change Tasks

Create or change a task Set a reminder for a task Add a note to a task Make a task recurring Assign a task to a category Copy a task Beam a task Find a task Complete or delete a task

#### Create or change a task

- To quickly create a task, enter text in the Tap here to add a new task box at the top of the screen. If you don't see this box, tap Tools > Entry Bar.
- To create a task with detailed information, such as start and due dates, tap New. To enter notes, tap the Notes tab. When finished, tap OK to return to the task list.
- To change a task, tap it in the task list, and then tap Edit.

 $\bigcirc$  New tasks are added to the category that is currently displayed.

Tap the **Subject** arrow in the task details to choose from previous entries.

See Also: Add a note to a task

Assign a task to a category

Set a reminder for a task

#### Set a reminder for a task

1. In the task list, tap the task, and then tap Edit.

- 2. Tap the **Due** box and set a due date if you have not already done so.
- Tap the Reminder box and select Remind me. You will be reminded at 8:00 in the morning on the due date.
- 4. To change the reminder date, tap the date displayed.
  - To be automatically reminded of new tasks with a due date, in the task list, tap **Tools > Options** and select **Set reminders for new items**.

To choose how you are reminded, for example by a sound, tap 15 > Settings > Personal tab > Sounds & Notifications.

See Also: Make a task recurring

#### Add a note to a task

You can add written or typed notes and even recordings (if your device

supports recordings) to a task. Notes are handy for maps and drawings.

1. In the task list, tap the task.

2. Tap Edit > Notes tab. For specific instructions, see Notes Help.

To edit an existing note, tap the task in the task list, and then tap the note on the summary screen.

See Also: Assign a task to a category

#### Make a task recurring

- 1. In the task list, tap the task, and then tap the upper portion of the summary screen.
- 2. Tap **Occurs** and select a pattern from the list. Or, to create a new pattern, tap **Edit pattern**, and follow the steps in the wizard.
- See Also: Set a reminder for a task

#### Assign a task to a category

- 1. In the task list, tap the task, and then tap Edit.
- 2. Tap Categories.
- 3. Select the categories that you want to assign the task to.
- To create a new category, tap the Add/Delete tab, enter the category name, and then tap Add. The new category is automatically selected in the Select tab.

To view a task not assigned to a category, on the task list, tap the category list (labeled All Contacts by default) and select No Categories.

See Also: Find a task

Why Use Categories?

#### Copy a task

- In the task list, tap and hold the task. To select multiple tasks, tap and drag. Then, tap and hold the selected tasks.
- 2. On the pop-up menu, tap Create Copy.

See Also: Create or change a task

#### Beam a Task

To beam a task, in the task list, tap and hold the task. On the pop-up menu, tap **Beam Task**.

When using infrared (IR), align the IR ports according to the instructions in your owner's manual so that they are unobstructed and within a close range.

When using IR to receive a Beam from a previous version of Pocket PC or the Palm-size PC, tap  $\mathbb{R}$  > **Programs** > **Infrared Receive**.

See Also: Find a task

**Beaming Information** 

#### Find a task

There are two ways to find a task:

- Tap *P* > Find, enter the task name, select Tasks for the type, and then tap Go.
- In the task list, tap the category list (labeled All Categories by default), and select the type of task you want displayed. To show all tasks again, select All Categories. To view a task not assigned to a category, select None.

In **Find**, you can tap the **Find** arrow to select from a list of items you have already looked for.

See Also: View Tasks

### Complete or delete a task

- To mark a task completed, in the task list, tap the check box next to the completed task.
- To delete a task, in the task list, tap and hold the task. To select multiple tasks, tap and drag. Then, tap and hold the selected tasks. On the pop-up menu, tap **Delete Task**. The next time you synchronize, the task will be deleted from the PC also.
- See Also: Find a task

Synchronizing Tasks

# **Change Options**

In the task list, tap **Tools** > **Options**.

- To see the start and due dates for a task in the task list, select Show start and due date.
- If you are having trouble reading the tasks in the task list, select Use large font. You will see fewer tasks.

See Also: Make a task recurring

Set a reminder for a task

# 8 Notes

#### Notes Help

Concepts

About Notes Synchronizing Notes Entering Information in Notes About Converting Writing to Text

#### How To

View Notes Create and Change Notes Customize Notes

# About Notes

Notes helps you quickly capture your ideas, notes, and thoughts. You can create a note using written and typed text, drawings, and recordings. You can also share your notes with others through e-mail, infrared, and synchronization with your PC.

To create documents with advanced formatting or templates, such as bulleted lists and tabs, use word processing software developed for your device, such as Pocket Word.

# Synchronizing Notes

Notes can be synchronized between your PC and device either through notes synchronization or file synchronization. Notes synchronization synchronizes the notes on your device with Outlook Notes on your PC. File synchronization synchronizes all notes on your device with the *device name* My Documents folder on your PC.

To synchronize your notes through notes synchronization, first select the Notes information type for synchronization in ActiveSync. The next time you synchronize, all notes in My Documents and its subfolder on your device will appear in Outlook Notes on your PC. Notes that contain only text will appear as regular notes in Outlook on your PC, while notes containing written text or drawings will appear in the device format. In addition, all notes in the Notes group in Outlook on the PC will appear in Notes on the device. To synchronize your notes as files, in ActiveSync, select the Files information type for synchronization and clear the Notes information type. When you select Files, the device name My Documents folder is created on your PC's desktop. All .pwi files placed in the My Documents folder on your device and all .doc files placed in the device name My Documents folder on your PC will be synchronized. Password-protected files cannot be synchronized. ActiveSync converts documents during synchronization. For more information on synchronization or file conversion, see ActiveSync Help on the PC.

When you delete or change an item on either your PC or device, the item is changed or deleted in the other location the next time you synchronize.

If you synchronize your notes using file synchronization and then later decide to use notes synchronization, all of your notes will be synchronized with Outlook on your PC and will no longer be stored in the *device name* My Documents folder.

### **Entering Information in Notes**

There are several ways to enter information into a note.

Typing. Using the input panel, enter typed text into the device. You can do
this by tapping keys on the soft keyboard or by using handwriting
recognition software.

- Writing. Using the stylus, write directly on the screen.
- Drawing. Using the stylus, draw directly on the screen.
- Recording. Create a stand-alone recording or embed a recording into a note.

See Also: Create and Change Notes

### About Converting Writing to Text

You can convert words you write in print or cursive to text by tapping **Tools** > **Recognize**. If a word is not recognized, it is left in its written form. If the conversion is incorrect, you can choose different words from a list of alternates or return to the original writing.

Tips for getting good recognition:

- Write on the lines and draw descenders below the line. Write the cross of the "t" and apostrophes below the top line so that they are not confused with the word above. Write periods and commas above the baseline.
- For better recognition, try increasing the zoom level to 300% by using the Tools menu. Recognition will not work well below a 150% zoom level.
- Write the letters of a word closely and leave big gaps between words so that the device can easily tell where words begin and end.
- Hyphenated words, foreign words that use special characters such as accents, and some punctuation cannot be converted.

See Also: Convert written words to text

### View Notes

The note list displays a list of your notes and recordings. If you have a long list, tap the sort list (labeled **Name** by default), and select the option you want to sort on. To open a note or play a recording, tap it. To see a list of available actions for a note or recording, tap and hold the note or recording.

See Also: Create and Change Notes

### Create and Change Notes

- Create or change a note
- Create a recording
- Create a template
- Create a note by using a template
- Convert written words to text
- Rename or move an item
- Find a note
- Delete a note
- Copy a note

Send a note via e-mail

Beam a note

### Create or change a note

To create a note, tap **New**.

To enter typed text, tap and enter your text. To select text, drag

across it.

• To write, tap 🧷 and use the stylus like a pen. To select writing, tap and

hold next to the writing you want to select, and when you see the insertion point appear, drag across the writing.

• To draw, tap 🧷 and use the stylus like a pen to draw a picture that

crosses at least three ruled lines. A selection box labeled Drawing appears

around your picture. To select a drawing, tap and hold the drawing briefly. When you lift the stylus, the drawing is selected.

• To add a recording, see Create a recording.

When finished, tap **OK** to return to the note list.

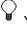

You can insert the date in a note. First, deselect  $| \slash | \slash |$  and make sure that

no drawings are selected. Next, tap and hold anywhere on the note and then tap **Insert Date**.

See Also: Delete a note

Rename or move an item

View Notes

### Create a recording

You can create a stand-alone recording, or you can add a recording to an existing note. To add a recording to a note, open the note before recording.

- 1. If you do not see the Record/Playback toolbar, tap 🔟.
- Hold your mobile device's microphone near your mouth or other source of sound.

3. Tap 🛑 and make your recording.

4. Tap when finished. If you are recording in an open note, an icon will

appear in the note. If you are creating a stand-alone recording, it will appear in the note list.

5. To play a recording, tap the recording icon in the open note or tap the recording in the note list.

 $\rangle$  To quickly create a recording, hold down the Record hardware button.

When you hear the beep, begin your recording. Release the button when you are finished. The new recording is stored in the open note or as a stand-alone recording if no note is open.

See Also: Create or change a note

#### Create a template

- 1. Create a note as you normally would.
- 2. In the note list, tap and hold the note.
- 3. On the pop-up menu, tap Rename/Move.
- In Folder, select Templates. The template is stored in the Templates folder under the All Folders list.

See Also: Create or change a note

#### Create a note by using a template

1. Tap the folder list (labeled All Folders by default) and then Templates.

- 2. Tap the template you want to use and make your changes.
- 3. Close the note.
- In the notes list, tap and hold the note and tap Rename/Move. Enter a new name and location for the note.

See Also: Create or change a note

#### Convert written words to text

1. Tap to move the cursor to the writing you want to convert. Drag across the writing.

 Tap and hold the selected text and tap Recognize, or tap Tools > Recognize. The selected writing is converted to text.

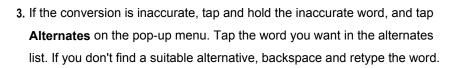

To quickly convert all writing in a note to text, make sure that nothing is selected, and then tap **Tools** > **Recognize**.

See Also: About Converting Writing to Text

Create or change a note

#### Rename or move an item

 In the note or document list, tap and hold the item you want to rename or move. To select multiple notes or recordings, tap and drag. Then, tap and hold the selected items.

2. On the pop-up menu, tap **Rename/Move**.

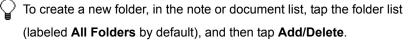

If you want to store the item on a storage card, insert the card into your device and select **Storage Card** from the **Location** list. A **I** is displayed next to the file's name to indicate the file is saved on a storage card.

See Also: Delete a note

#### Find a note

There are two ways to find a note:

 In the note list, tap the folder list (labeled All Folders by default) and select the folder you want displayed. To show all folders again, select All Folders.

- Tap *P* > Find, enter the note or recording name, select Notes for the type, and then tap Go.
- In **Find**, you can tap the **Find** arrow to choose from a list of items you have already looked for.

See Also: View Notes

#### Delete a note

- 1. In the note list, tap and hold the note or recording. To select multiple notes or recordings, tap and drag. Then, tap and hold the selected items.
- 2. On the pop-up menu, tap **Delete**. The next time you synchronize, the note or recording will be deleted from the PC also.

See Also: Display a subset of notes Synchronizing Notes

#### Copy a note

1. In the note list, tap and hold the note or recording.

2. On the pop-up menu, tap Create Copy.

See Also: Create or change a note

#### Send a note via e-mail

- If you haven't already set up Inbox to send and receive messages, do so now.
- 2. In the note list, tap and hold the note or recording. To select multiple notes or recordings, tap and drag. Then, tap and hold the selected items.
- On the pop-up menu, tap Send via E-mail. A new message is created with the item attached.

#### See Also: Find a note

Beam a note

#### Beam a note

To beam a note, in the note list, tap and hold the note. On the pop-up menu, tap **Beam File**.

When using infrared (IR), align the IR ports according to the instructions in your owner's manual so that they are unobstructed and within a close range.

When using IR to receive a Beam from a previous version of Pocket PC or the Palm-size PC, tap **Programs** > Infrared Receive.

#### See Also: Find a note

**Beaming Information** 

# **Customize Notes**

Display a subset of notes Add, delete, or rename a folder Change options Change recording formats

### Display a subset of notes

You can quickly find a note or recording by filtering the list.

1. In the note list, tap the folder list (labeled All Folders by default).

2. Select the folder you want displayed.

To show all items again, select All Folders.

See Also: Add, delete, or rename a folder

Rename or move an item

#### Add, delete, or rename a folder

In the note list, tap the folder list (labeled **All Folders** by default), and then tap **Add/Delete**.

- To add a folder, tap **New**.
- To delete a folder, tap the folder and then **Delete**.
- To rename a folder, tap the folder and then **Rename**.

See Also: Rename or move an item

#### Change options

In the note list, tap **Tools > Options**.

From the **Default template** list, you can select a predesigned template to use with all new notes.

 If you store most of your notes and recordings on a storage card, in Save to, tap Storage card to have new items automatically stored on your storage card.

See Also: Change recording formats

Create or change a note

#### Change recording formats

In the note list, tap **Tools > Options > Global Input Options** link (at the bottom of the page).

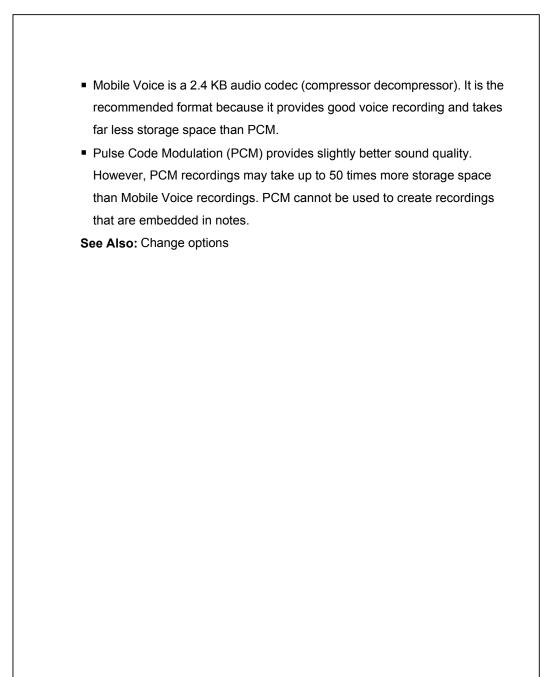

# 9 Pocket Word

#### How To Pocket Word Help Create and Open Concepts About Pocket Word Documents Entering Information in Pocket Word Work in Typing Mode Synchronizing Pocket Word Work in Writing Mode Documents Work in Drawing Mode **Document Conversion** Work with Documents On-device Conversion Changes **Change Options**

# About Pocket Word

You can create and edit documents and templates in Microsoft Pocket Word just as you do in Microsoft Word on your PC. Pocket Word documents are usually saved as .psw files, but you can also save them in other file formats, such as .doc, .rtf or .txt.

You can enter information in a document by typing, writing, drawing, or recording. When you close a document, it is automatically named and placed in the Pocket Word document list.

See Also: Entering Information in Pocket Word Work with Documents

# Entering Information in Pocket Word

You can enter information by working in different modes, which you select from the **View** menu. For each mode, display the toolbar for that mode by

tapping 📬

- Typing. Using the input panel, enter typed text into the document. You can do this by tapping keys on the soft keyboard or by using handwriting recognition software.
- Writing. Use your stylus to write directly on the screen. Lines are displayed as a guide.
- Drawing. Use your stylus to draw directly on the screen. A drawing box appears, indicating a single object.
- Recording. Embed a recording in a document by speaking into the device microphone.

See Also: Create a recording

Work in Drawing Mode Work in Typing Mode Work in Writing Mode

# Synchronizing Pocket Word Documents

Pocket Word documents can be synchronized with Word documents on your PC. To synchronize files, first select the Files information type for synchronization in ActiveSync. When you select Files, the *device name* My Documents folder is created on your PC's desktop. Place all files you want to synchronize with the device in this folder. Password-protected files cannot be synchronized.

All Pocket Word files stored in **My Documents** and its subfolders are synchronized with the PC. ActiveSync converts documents during synchronization.

For more information on synchronization or file conversion, see ActiveSync Help on the PC.

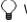

When you delete a file on either your PC or your device, the file is deleted in the other location the next time you synchronize.

See Also: Document Conversion

### **Document Conversion**

Word documents (.doc) and templates (.dot) created in Word 6.0 or later on the PC are converted to Pocket Word documents (.psw) and templates (.psw):

- During file synchronization.
- When you copy a Word file from the PC to your device.
- When you open an e-mail message with an attached Word file on your device.

Pocket Word documents are converted to Word documents when they're synchronized or copied back to the PC. During conversion from Word to Pocket Word, most simple text and paragraph formatting are retained and displayed, although some formatting attributes may be changed or lost. For more information, see ActiveSync Help on the PC. **See Also:** On-device Conversion Changes

### Create and Open Documents

Create a document Open an existing document

### Create a document

In Pocket Word, tap New.

You'll see either a blank document or a template, depending on what you've selected in the **Options** dialog box. Select an input mode from the **View** menu.

To check spelling, select text, tap **Tools > Spell Check**.

<sup>)</sup> To use your new document as a template, move the document to the Templates folder.

You can insert the date in a document. First, deselect and make sure that no drawings are selected. Next, tap and hold anywhere on the document, and then tap **Insert Date**.

See Also: Change Options

Save, rename, move, and delete documents Select written words Work with Documents

### Open an existing document

In the document list, tap the document you want to open. If you don't see the document in the list, make sure you've chosen the correct folder in the folder list (labeled **All Folders** by default).

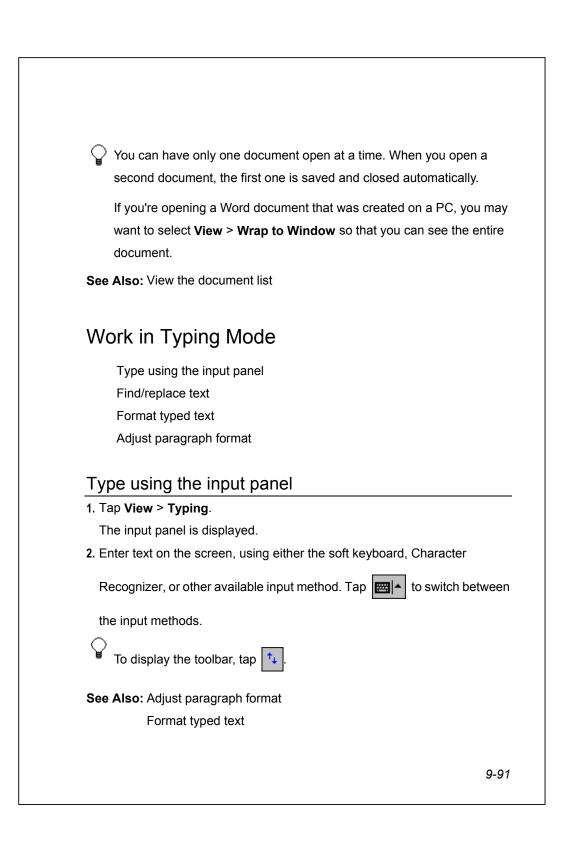

### Find/replace text

- 1. Tap Edit > Find/Replace.
- 2. Enter the text you want to find and tap Find. If you're replacing text, tap Replace and enter the replacement text.

For a paragraph, enter ^p. For a tab stop, enter ^t.

- 3. Select the appropriate options.
- 4. Tap Find.

Pocket Word selects the first instance of the text in the document and displays buttons that allow you to find the next instance or replace the text, as desired.

### Format typed text

To display the typing toolbar, in typing mode, tap 1. Quickly change the

appearance of selected text or new text by tapping buttons on the toolbar.

• Tap the appropriate button to bold, underline, or italicize text.

 For additional formatting options, such as font size and color, tap F

See Also: Adjust paragraph format

Edit objects

Format written words

### Adjust paragraph format

Change the appearance of selected paragraphs or new paragraphs:

- To create bulleted lists, tap the appropriate button on the typing toolbar and press ENTER to create a new bulleted item. Select the button again to end bulleted formatting.
- To switch between left, center, and right paragraph alignment, tap the appropriate button on the typing toolbar.
- To change paragraph indentation, tap Edit > Paragraph. For each type of indentation, tap the left or right arrow to change the indentation by .1" increments.

See Also: Format typed text

### Work in Writing Mode

Write using the stylus Select written words Format written words Convert written words to text

### Write using the stylus

#### 1. Tap View > Writing.

Ruled lines appear as guides on the screen, and the zoom percentage changes to make it easier to read.

2. Using the stylus, write on the screen.

If you cross three ruled lines in a single stylus stroke, the writing becomes a drawing. Every stroke within the drawing box becomes part of the drawing.

#### See Also: Format written words

Select written words

### Select written words

There are two ways to select written words:

- Tap and hold next to the writing you want to select, and when you see the insertion point appear, drag across the writing.
- In writing mode, tap <sup>1</sup>/<sub>4</sub> to display the writing toolbar. Deselect

t 🖉 and

drag the stylus across the written words you want to edit or format.

See Also: Format written words

Write using the stylus

### Format written words

Use the writing toolbar (tap <sup>1</sup> if you don't see it) to make selected written

words bold, italic, or underlined, just as you do typed text. In addition, you can do the following:

- To change the line weight and color, tap
- To add space between written words, tap 4. Then, tap and drag the

stylus to show where you want to add space. A preview arrow gives an indication of the amount of space that will be added.

See Also: Select written words

Write using the stylus

#### Convert written words to text

1. Select the writing you want to convert by tapping and holding next to the writing. When you see the insertion point appear, drag across the writing.

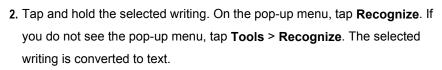

 If the conversion is inaccurate, tap and hold the inaccurate word and tap Alternates on the pop-up menu. Tap a word in the alternates list to select it.
 If you do not see a word you want to use, delete the selected word and retype it.

To quickly convert all writing in a document to text, make sure that nothing is selected, and then tap **Tools** > **Recognize**.

See Also: Create or change a note

### Work in Drawing Mode

Draw using the stylus Select objects Edit objects

### Draw using the stylus

#### 1. Tap View > Drawing.

Gridlines appear as guides on the screen, and the zoom percentage changes to make it easier to draw.

2. Using the stylus, draw on the screen.

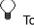

To display the drawing toolbar, tap

#### See Also: Select objects

Edit objects

### Select objects

There are two ways to select objects:

Tap and hold the object until you see the selection handles appear. You can drag the object to another location or tap and hold it to see a pop-up menu of actions.

In drawing mode, tap to display the drawing toolbar. Deselect

and drag the stylus across the objects you want to edit or format.

To align selected objects, tap  $\uparrow_{\downarrow}$ , and then tap an alignment option.

See Also: Edit objects

#### Edit objects

You can change the appearance of a selected object in the following ways:

- Resize the object by dragging a selection handle.
- Convert the object to a specific shape by tapping and holding the selected object and then tapping Shape on the pop-up menu.
- Change the line weight, fill color, or line color by tapping the appropriate

button on the toolbar (tap 1 if you don't see the toolbar).

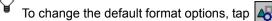

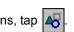

See Also: Select objects

### Work with Documents

View the document list

Save, rename, move, and delete documents

Beam a document Send a document via e-mail

### View the document list

The document list displays all Pocket Word documents stored on your device. You'll see the list whenever you switch to Pocket Word and whenever you close a Pocket Word document. You can specify how the documents are displayed:

- Sort the list by name, date, size, or type. Tap the sort list (labeled Name by default), and then tap the sort option.
- Display only the contents of a specified folder. Tap the folder list (labeled All Folders by default) and then tap the folder name.

See Also: Change Options

#### Save, rename, move, and delete documents

When you create a new document, the information you enter is saved automatically and named according to the first characters of text entered in the document. In an open document, you can:

- Save a copy of the document. Tap **Tools** > **Save Document As**.
- Rename the document. Tap Edit > Rename/Move. In the Name box, type the new name.
- Move the document to a storage card or folder. Tap Edit > Rename/Move.
   Select the appropriate folder or location. A 
   is displayed next to the file's name to indicate the file is saved on a storage card.
- Delete the document. Tap **Tools > Delete Document**.
  - To move or delete multiple documents, in the document list, tap and drag to select the documents. Then, tap and hold the selected documents. On the pop-up menu, tap **Rename/Move** or **Delete**.

See Also: View the document list

#### Beam a document

 To beam a document, in the document list, tap and hold the document. On the pop-up menu, tap Beam File.

When using infrared (IR), align the IR ports according to the instructions in your owner's manual so that they are unobstructed and within a close range.

When using IR to receive a Beam from a previous version of Pocket PC or the Palm-size PC, tap  $\beta_{P}$  > Programs > Infrared Receive.

See Also: Beaming Information

View the document list

#### Send a document via e-mail

You can send a document as an e-mail attachment in Inbox.

1. In the document list, tap and hold the document.

2. On the pop-up menu, tap Send via E-mail.

An e-mail message in Inbox is displayed, with the document included as an attachment. The message can then be sent during synchronization or through a connection to an Internet service provider. **See Also:** View the document list

### **On-device Conversion Changes**

When you synchronize files or copy files between your device and PC, ActiveSync on your PC converts the files so that they can be read. However, when a Word document arrives on the device, for example in an e-mail

attachment, the device converts the document to a Pocket Word document. Note the following regarding these on-device conversion changes:

- Borders and shading. Not displayed in Pocket Word but are restored when converted back to a Word document. Shading is not restored when used in a table, but simple borders are restored.
- Character formatting. Bold, italic, strikethrough, superscript, subscript, and hidden text are retained and displayed. Other effects are changed or removed.
- Colors. Retained and mapped to colors available on your device.
- Fonts and font sizes. Fonts not supported by your mobile device are mapped to the closest font available. The original font will be listed on your device. When converted back to Word, the data is displayed in the original font.
- Page formatting, headers, footers. Footnotes, columns, page setup information, and style sheets are removed during conversion to Pocket Word. Pocket Word supports built-in headings.
- Paragraph formatting. Tabs, alignment, bullets, indentation, simple numbered lists, and paragraph spacing are retained and displayed in Pocket Word.
- **Pictures**. Removed during conversion.
- **Table of Contents**. Text and some formatting are preserved. However, any text set at right-aligned tab stops may wrap to the next line.
- Index. Text and some formatting are preserved.
- **Tables**. Table formatting is removed, but text is preserved.
- OLE objects. Removed during conversion.
- Revision marks, annotations, comments. Revision marks are visible but cannot be changed. Annotations and comments are removed during conversion.

See Also: Document Conversion

# **Change Options**

To change defaults for creating and storing Pocket Word documents, in the document list, tap **Tools > Options**.

- Select a template to be used for new documents. You can change this default when creating specific documents. Only documents saved in the Templates folder are listed.
- Select a location for storing documents. You can choose between main memory and a storage card, if you have one installed.
- Select the type of documents you want displayed in the document list.
- See Also: Document Conversion

Work with Documents

# 10 Pocket Excel

#### How To **Pocket Excel Help** Create and Open Workbooks Concepts About Pocket Excel Enter and Locate Data Entering Data in Pocket Edit and Format Data Excel Work with Formulas and Synchronizing Pocket Excel Functions Workbooks Work with Rows and Columns Workbook Conversion Work with Workbooks and **On-device Conversion** Worksheets Changes **Change Options**

### About Pocket Excel

You can create and edit workbooks and templates in Microsoft Pocket Excel just as you do in Microsoft Excel on your PC. Pocket Excel workbooks are usually saved as .pxl files, but you can also save them in .xls format. When you close a workbook, it is automatically named and placed in the Pocket Excel workbook list. You can attach a password to a workbook to help ensure privacy.

See Also: Enter and Locate Data

# Entering Data in Pocket Excel

You can use Pocket Excel much the same way you use Excel on your PC. You can enter formulas and functions, and then filter data to see the subset of information you want. Split panes to view different parts of a worksheet at the same time. You can also freeze the top and left-most panes in a worksheet to keep row and column labels or other data visible as you scroll through a sheet.

 $\bigcirc$  Work in full-screen mode to see as much of your workbook as possible.

Tap **View** > **Zoom** and select a percentage so that you can easily read the worksheet.

# Synchronizing Pocket Excel Workbooks

Pocket Excel workbooks can be synchronized with Excel workbooks on your PC. To synchronize files, first select the Files information type for synchronization in ActiveSync. When you select Files, the *devicename* My Documents folder is created on your PC's desktop. Place all files you want to synchronize with the device in this folder. Password-protected files cannot be synchronized.

All Pocket Excel files stored in **My Documents** and its subfolders are synchronized with the PC. ActiveSync converts workbooks during synchronization.

For more information on synchronization or file conversion, see ActiveSync Help on the PC.

When you delete a file on either your PC or your device, the file is deleted in the other location the next time you synchronize.

See Also: Workbook Conversion

# Workbook Conversion

Excel files (.xls) and templates (.xlt) created in Excel version 5.0/95 or later on the PC are converted to Pocket Excel workbook (.pxl) or template (.pxt) files:

- During file synchronization.
- When you copy an Excel file to your device from the desktop.

When you open an e-mail message with an Excel file as an attachment.
 Pocket Excel workbooks are converted to Excel workbooks when they're synchronized or copied to the PC.

During conversion, some formatting attributes may be changed or lost. For more information, see ActiveSync Help on the PC.

See Also: On-device Conversion Changes

# Create and Open Workbooks

Create a workbook Open an existing workbook

#### Create a workbook

In Pocket Excel, tap New.

You'll see either a blank workbook or template, depending on what youve selected in the **Options** dialog box.

Tap View > Zoom and select a percentage so that you can easily read the worksheet.

To use your new workbook as a template, move the workbook to the Templates folder.

See Also: Change Options

Save, rename, move, and delete workbooks Work with Workbooks and Worksheets

#### Open an existing workbook

In the workbook list, tap the file you want to open.

# Enter and Locate Data

Go to a cell Enter a value or text in a cell Automatically enter a sequence of values Find or replace data Sort data Filter data

#### Go to a cell

1. Tap Tools > Go To.

2. To go to a specific cell, type the cell reference (example: C4). If the cell has a defined name, you can type the name instead of the reference.

3. To go to the currently selected cell, tap Current region.

To go to a specific cell, you can also enter the cell reference in the name box.

See Also: Name a cell or range

### Enter a value or text in a cell

- Select the cell. If the cell is not visible, tap Tools > Go To, type the reference (example: A4), and tap OK.
- 2. Type the value or text. You may need to first tap 🔤 🔺 to display the input

panel.

3. Tap ENTER in the input panel. Text is automatically left-aligned.

See Also: Format numbers and text

### Automatically enter a sequence of values

- 1. Select both the range containing the data you want to reference and the adjacent destination cells.
- 2. Tap Edit > Fill.
- 3. In Fill type, tap Series.
- 4. From the Direction list, tap the direction you want.
- 5. In Series type, tap the type of series and step value (increment) you want.
  - To preserve memory, Fill is limited to an area of 127 rows by 31 columns. To copy information into more rows or columns, reduce the amount of information copied at one time and perform the copy and paste procedure multiple times.
- See Also: Copy and paste

#### Find or replace data

1. Tap Edit > Find/Replace.

- Enter the text you want to find and tap Find. If you're replacing text, tap Replace and enter the replacement text.
- 3. Select the appropriate options.
- 4. Tap Find.
- Pocket Excel selects the first instance of the text in the workbook and displays buttons that allow you to find the next instance or replace the text, as desired.

To limit your search to specific cells, select the cells before tapping Edit > Find/Replace.

#### Sort data

- 1. Select the range you want to sort.
- 2. Tap Tools > Sort.
- 3. In Sort by, select the first column you want to sort on.
- 4. The Ascending check box is selected, indicating that the column will be sorted in ascending order. If you want the column sorted in descending order, tap to clear the check box.
- Repeat steps 3 and 4 in the Then by lists for additional columns as needed.

To undo a sort, tap Edit > Undo Sort.

#### Filter data

- 1. Select a cell that contains the type of information you want to filter, or select the range.
- Tap Tools > AutoFilter.An arrow appears at the top of each of the selected columns.
- 3. Tap an arrow in one of the columns.
- Select a value (filter criterion) from the list to display only rows containing that value. Tap Custom to display the Custom AutoFilter dialog box, where you can specify comparisons.
- 5. To further refine the displayed rows, repeat steps 3 and 4 as needed.
- $\bigcirc$  To turn off AutoFilter, tap **Tools** > **AutoFilter**.

To display all rows again, select **All** from the filter list in each of the selected columns.

### Edit and Format Data

Edit cell contents Copy and paste Delete a row or column Format numbers and text Insert symbols

### Edit cell contents

- 1. Select the cell.
- 2. To activate, tap the formula bar at the top of the worksheet.
- 3. Replace or edit the contents.
- 4. Tap ENTER in the input panel to enter the changes in the cell.

 $\bigcirc$  To undo an action, tap Edit > Undo Typing in x.

See Also: Format numbers and text

### Copy and paste

You can copy data from one cell to another by using the **Copy** and **Paste** commands on the pop-up menu. In addition, you can do the following:

- Copy data from one set of cells to another. Select the range containing the data that you want to copy and the adjacent destination cells. Tap Edit > Fill. In Fill type, select Copy. From the Direction list, select the direction that you want.
- Paste only formulas, values, or other options. Select the cells that you want to copy. Tap and hold the selected area, and tap Copy. Select the destination cells. Tap and hold on the selected area, and tap Paste.
  - To preserve memory, Paste is limited to an area of 127 rows by 31 columns. To copy information into more rows or columns, reduce the amount of information copied at one time and perform the copy and paste procedure multiple times.

#### Delete a row or column

- 1. Select one or more cells, rows, or columns that you want to delete.
- 2. Tap and hold the selected cells, and then tap **Delete**.
- 3. Select how you want the cells, rows, or columns deleted.

#### Format numbers and text

1. Select the cell or range.

2. Tap and hold the selected area, and then tap Format Cells.

3. On each tab, select the desired format options.

 $\bigcirc$  You can also format a value as you type it. For example:

Currency: \$25 Percentage: 25% Date or time: 8-15-97 1:30 PM

#### Insert symbols

- 1. Place the insertion point where you want to insert the symbol.
- 2. Tap Tools > Insert Symbol.
- **3.** Select the symbol that you want (it will be enlarged when you tap it), and then tap **Insert**.
  - angle If you select a different font or subset, a different set of symbols displays.

To use Microsoft Wingdings or Microsoft Webdings that are available on your PC, connect your device to your PC and open ActiveSync. Copy the Wingdings.ttf and Webdings.ttf files from the Font folder on your PC to the My Pocket PC/Windows/Fonts folder in the ActiveSync window. For more information, see ActiveSync Help on the PC.

See Also: Format numbers and text

### Work with Formulas and Functions

Name a cell or range Enter a formula Insert a function Refer to a cell or range Automatically calculate values Automatically sum values

#### Name a cell or range

- 1. Select the cell or range you want to name.
- 2. Tap Tools > Define Name.
- 3. Type the name.
- 4. Tap Add. The name appears in the name box.
  - angle To delete a name, select it in the list and tap **Delete**.

To paste the list of cell names and their locations on the worksheet, tap **Paste List**.

See Also: Go to a cell

Refer to a cell or range

#### Enter a formula

1. Select a cell.

- 2. Begin the formula with an equal sign (=).
- 3. Enter values, cell references, name references, operators, and functions as appropriate.Examples:=(B4/25)+100=Revenue-Expenses
- 4. To enter the formula in the cell, tap ENTER in the input panel.
- See Also: Refer to a cell or range

#### Insert a function

- 1. Tap Tools > Insert Function.
- 2. In Category, select a function category.
- **3.** From the **Function** list, select a function. You can review function information in the description area.

#### Refer to a cell or range

1. Begin entering the formula.

- 2. Select the cell or select the range to set the reference.
- 3. Finish entering the formula.
- 4. Tap ENTER in the input panel.
  - <sup>9</sup> To refer to a cell in another worksheet, in your formula, enter the worksheet name followed by an exclamation point (!) and the cell, range, or name reference.

#### Example: =Sheet1!Earnings

To create a 3-D reference, in your formula, specify two or more sheets in a workbook; use a colon between the first and last worksheet names.

Example: =SUM(Sheet2:Sheet6!\$A\$2:\$C\$5)

See Also: Name a cell or range

#### Automatically calculate values

- Select the range of values you want to calculate. The AutoCalculate area, on the right side of the status bar, contains a function and value (example: SUM=0). (If you don't see the status bar, tap View > Status Bar.)
- 2. To display a list of calculation types, tap the AutoCalculate arrow.
- **3.** From the list, select the calculation type that you want. The result appears in the AutoCalculate area.

See Also: Enter a formula

#### Automatically sum values

**1.** Tap **1** to display the toolbar.

2. Select the cell where you want to insert the sum.

On the toolbar, tap Σ. =SUM() appears in the input box at the top of the workbook.

 Drag the stylus across the range of cells you want to sum. The cells will not be highlighted, but the cell range in =SUM() is updated.

5. Tap ENTER on the input panel. The sum appears in the selected cell.

See Also: Enter a formula

#### Work with Rows and Columns

Insert cells, rows, and columns Adjust column widths and row heights Hide and display rows and columns Fit rows and columns to data

#### Insert cells, rows, and columns

1. Select the location where you want to insert cells.

2. Tap and hold the selected area, and then tap Insert.

3. Select how you want the cells, rows, or columns inserted.

To delete cells, rows, and columns, select the area that you want to delete. Tap and hold on the selected area, tap **Delete**, and then tap an option.

#### Adjust column widths and row heights

- To adjust column width, select one or more columns (drag to select multiple columns). In the column heading, point to the right border of your selection and drag the arrow.
- To adjust row height, select one or more rows. Then point to the lower border in the row heading and drag the arrow.
  - To specify an exact column width and row height, tap and hold the column or row, tap Format Cells and enter the measurements on the Size tab.

#### Hide and display rows and columns

- To hide a row or column, select a cell in the row or column you want to hide.
   Tap Format > Row or Column, and then tap Hide.
- To display a hidden row or column, first select a cell in the hidden row or column by tapping Tools > Go To, typing a reference, and tapping OK. Then tap Format > Row or Column and tap Unhide.

#### Fit rows and columns to data

- 1. Select the rows or columns you want to automatically fit to their contents.
- Double-tap the lower border of the row heading or the right border of the column heading.

#### Work with Workbooks and Worksheets

- Modify or switch worksheets
- Adjust the view of a worksheet
- Save, rename, move, and delete workbooks
- Beam a workbook
- Send a workbook via e-mail

#### Modify or switch worksheets

- To add, remove, rename, or reorder worksheets, tap Format > Modify
   Sheets. Select the worksheet and then tap the appropriate button.
- To switch to another worksheet, in the middle of the status bar, select the active worksheet's name (example: Sheet1) to display a list of worksheets. Then select the worksheet you want to switch to. (If you don't see the status bar, tap View > Status Bar.)

See Also: Adjust the view of a worksheet

#### Save, rename, move, and delete workbooks

When you create a new workbook, the information that you enter saves automatically. In an open workbook, you can:

- Save a copy of the workbook. Tap **Tools** > **Save Workbook As**.
- Rename the workbook. Tap Edit > Rename/Move. Select the text appearing in the Name box, and type the new name.
- Move the workbook to a storage card or folder. Tap Edit > Rename/Move.
   Select the appropriate folder or location. A 
   is displayed next to the file's name to indicate the file is saved on a storage card.
- Delete the workbook. Tap **Tools** > **Delete Workbook**.

To move or delete multiple workbooks, in the workbook list, tap and drag. Then, tap and hold the selected workbooks. On the pop-up menu, select **Rename/Move** or **Delete**.

#### Beam a workbook

 To beam a workbook, in the workbook list, tap and hold the workbook. On the pop-up menu, tap Beam File.

When using infrared (IR), align the infrared (IR) ports according to the instructions in your owner's manual so that they are unobstructed and within a close range.

When using IR to receive a Beam from a previous version of Pocket PC or the Palm-size PC, tap  $\beta = 2$  **Programs > Infrared Receive**.

See Also: Beaming Information

#### Send a workbook via e-mail

1. In the workbook list, tap and hold the workbook.

 On the pop-up menu, tap Send via E-mail. A new message is created with the item attached.

#### Adjust the view of a worksheet

On the **View** menu, tap actions:

- Display and hide window elements. Select the elements you want displayed or hidden.
- Freeze panes on a worksheet. First select the cell where you want to freeze panes. Then tap **Freeze Panes**.
- Zoom in on data. Tap **Zoom** and tap the percentage you want.
- Use the full screen. Tap Full Screen to see as much data as possible. To exit Full Screen view, tap Restore.
- Split the window. Tap Split and then drag the split bar to a new location. To remove the split bar, tap Remove Split.

See Also: Modify or switch worksheets

## **On-device Conversion Changes**

When you synchronize files or copy files between your PC and your device, ActiveSync on your PC converts the files so that they can be read. However, when an Excel workbook arrives on the device, for example in an e-mail attachment, the device converts the workbook to a Pocket Excel workbook. Note the following regarding these on-device conversion changes:

- Alignment. Horizontal, vertical, and wrap text attributes remain the same, but vertical text appears horizontal.
- Borders. Appear as a single line.
- Cell patterns. Patterns applied to cells are removed.
- Fonts and font sizes. Fonts not supported by your mobile device are mapped to the closest font available. The original font is listed on your device. When converted back to Excel, the data is displayed in the original font.
- Number formats. Numbers formatted using Microsoft Excel 97 conditional formatting feature are displayed in Number format.
- Formulas and functions. If an Excel file contains a function that is not supported by Pocket Excel, the function is removed, and only the returned value of the function appears. The formulas described are also converted to values: formulas entered as an array or containing an array argument (for example, =SUM({1;2;3;4})); formulas containing external link references or an intersection range reference; and formulas containing references past row 16384 are replaced with #REF!

- Protection settings. Most worksheet and workbook protection features are disabled but not removed during conversion. Workbooks that are password protected cannot be synchronized. You must remove the password protection in Excel or Pocket Excel and then synchronize. Once synchronized, you can reset password protection.
- Zoom settings. Not retained during conversion. Excel supports a per worksheet zoom setting, while Pocket Excel's zoom setting is applied to the entire workbook.
- Worksheet names. Names that reference worksheets within the same workbook are displayed accurately, but names that refer to other workbooks, arrays (for example, ={1;2;3;4}), array formulas, or intersection ranges are removed from the name list. If a name is removed from the list, it is left in formulas and functions, causing those formulas to be resolved as "#NAME?" All hidden names are unhidden.
- AutoFilter Settings. Are removed. However, you can use the AutoFilter command in Pocket Excel to perform similar functions. If you have an AutoFilter applied to a worksheet that causes rows to be hidden, the rows remain hidden after converting the file to Pocket Excel. Use the Unhide command to display the hidden rows.
- Unsupported worksheet features. The following features aren't supported in Pocket Excel and are removed or modified during conversion: chart objects are removed; hidden sheets are unhidden; chart sheets, VBA modules, macro sheets, and dialog sheets are removed and replaced with a place holder sheet; text boxes, drawing objects, pictures, and controls are removed; pivot table data is converted to values.

See Also: Workbook Conversion

## **Change Options**

To change defaults for creating and storing Pocket Excel workbooks, in the workbook list, tap **Tools > Options**:

- Select a template to be used for new workbooks. You can change this default when creating specific workbooks. Only workbooks saved in the Templates folder will be listed.
- Select a location for storing workbooks. You can choose between main memory and a storage card, if you have one installed.
- Select the types of files to be displayed in the workbook list.
- See Also: Workbook Conversion

Work with Workbooks and Worksheets

# 11 Windows Media Player

| Windows Media Player Help         | Organizing Files                |
|-----------------------------------|---------------------------------|
| Concepts                          | Create a Playlist               |
| About Windows Media Player        | Edit a Playlist                 |
| About the Controls                | Rename a Playlist               |
| About Playlists                   | Delete a Playlist               |
| About Licenses and Protected      | Add an Item to Web Favorites    |
| Files                             | Delete an Item in Web Favorites |
| About the Tools Menu              | Customizing the Player          |
| Playing Files                     | Change Player Appearance        |
| Copy Files to Your Pocket PC      | Shrink Oversized Video          |
| Play a File or Playlist Stored on | Play Video in Full Screen       |
| Your Device                       | Change Background Playback      |
| Play a File on a Network          | Settings                        |
| Play an Item in Web Favorites     | Change Network Connection       |
| Play a File at a Specific Point   | Speed Settings                  |
| Play a Playlist in a Random       | Change Network Protocol         |
| Order                             | Settings                        |
| Play a Playlist Repeatedly        | Accessibility                   |
| Adjust the Volume                 | Accessibility for People with   |
|                                   | Disabilities                    |
|                                   | Troubleshooting                 |
|                                   | Issue Playing Streams on        |
|                                   | Intranets                       |
|                                   |                                 |
|                                   |                                 |
|                                   | 11-119                          |
|                                   |                                 |

#### About Windows Media Player

You can use Microsoft Windows Media Player 9 Series for Pocket PC to play digital audio and video files that are stored on your device or on a network, such as on a Web site.

You can play files in either Windows Media or MP3 format (this includes files with the extensions .asf, .wma, .wmv, and .mp3). To find content in Windows Media Format, see the WindowsMedia.com Web site (http://www.windowsmedia.com).

In addition to Windows Powered Pocket PC, Windows Media Player is available on other operating environments, including desktop computers running the Windows operating system, Windows Powered Smartphone, and Macintosh. In this documentation, the version of Windows Media Player for desktop computers is called the "desktop Player" and the version for Pocket PC is called the "Pocket PC Player."

See Also: About the Controls

About Playlists Copy Files to Your Pocket PC

#### About the Controls

| This<br>control | Does this                                                     |
|-----------------|---------------------------------------------------------------|
| ×.              | Plays a file.                                                 |
|                 | Pauses a file.                                                |
|                 | Stops a file.                                                 |
| M               | Skips to the beginning of the current file or to the previous |
|                 | file.                                                         |
| M               | Skips to the next file.                                       |
| 11-120          |                                                               |
|                 |                                                               |

#### This Does this

#### control

- Adjusts the playback progress of a selected file.
- Controls the volume level.
- Turns the sound on or off.
- Displays a video using the entire screen (full screen).
- Displays the WindowsMedia.com Web site.

See Also: Adjust the Volume

Play a File at a Specific Point

### **About Playlists**

A playlist is a list of digital media files that play in a specified order. By using playlists, you can group audio and video files together for convenient playback. For example, you can create a playlist of your favorite songs by a particular artist or a playlist of work-related video clips.

The Player includes two default playlists: Local Content and Web Favorites. Local Content lists all the compatible audio and video files on your Pocket PC and storage card. You cannot edit Local Content, but you can create a new playlist based on it.

Web Favorites lists your favorite streaming media files. This playlist is empty until you add items to it.

See Also: Create a Playlist

- Edit a Playlist Copy Files to your Pocket PC Rename a Playlist Delete a Playlist
- Add an Item to Web Favorites

## About Licenses and Protected Files

Some digital media files from the Internet, CD tracks, and videos have associated licenses that protect them from being unlawfully distributed or shared.

Licenses are managed and created using digital rights management (DRM), which is the technology for securing content and managing its access rights. Some licenses may prevent you from playing files that are copied to your Pocket PC. Files that have licenses associated with them are called protected files.

To ensure that a license is copied with a protected file, use the desktop Player to copy the file to your Pocket PC (instead of dragging the file from a folder on your desktop computer to a folder on your portable device, for example). For more information about copying files to your Pocket PC and other portable devices, see Windows Media Player Help on your desktop computer.

To view the protection status for a file, on the playlist screen, tap the **Properties** button **()**.

See Also: Copy Files to Your Pocket PC

## About the Tools Menu

You can change the appearance of the Player, play a playlist again, shuffle items in a playlist, or configure audio and video settings by using the commands on the Tools menu. To access the commands in the following table, tap **Tools**. Tap То About View information about the Player. Settings Adjust various Player options, including audio and video, network, hardware button, and Skin Chooser settings. **Properties** View information about the currently playing file. Open URL Play a streaming media file on a network. Add Web Favorite Add a streaming media file that is currently playing to Web Favorites. Repeat Play a playlist repeatedly. Shuffle Play items in a playlist in random order. See Also: Use Hardware Buttons **Change Player Appearance** Play Oversized Video Change Background Playback Settings

## Copy Files to Your Pocket PC

Use the desktop Player to copy digital media files to your Pocket PC (instead of dragging a file from a folder on your desktop computer to a folder on your portable device, for example). Using the desktop Player ensures that licenses are copied with protected files.

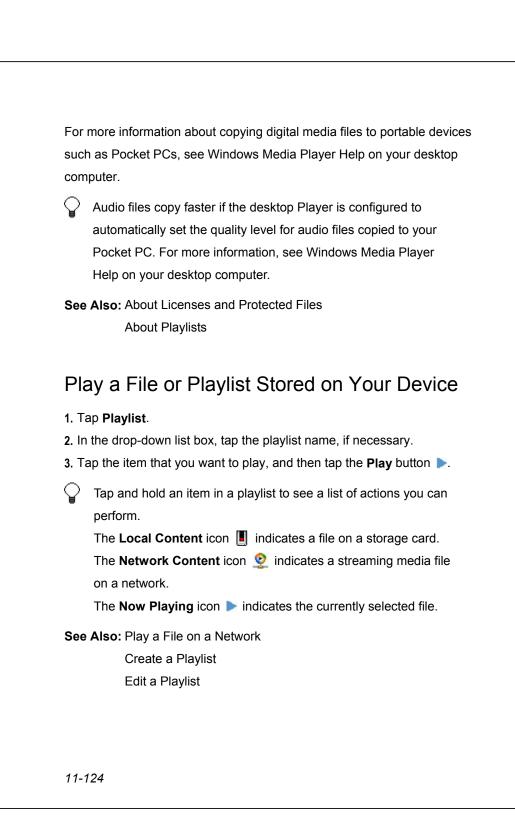

## Play a File on a Network

- 1. Tap Tools > Open URL.
- 2. Enter a URL.

To play streaming media, you must be connected to a network. For more information about creating a remote connection between your portable device and a network, see Pocket PC Connections Help.

See Also: Play a File or Playlist Stored on Your Device

Create a Playlist Edit a Playlist Change Network Connection Speed Settings Change Network Protocol Settings Issue Playing Streams on Intranets

### Adjust the Volume

Drag the Volume slider - 1 left or right.
 See Also: About the Controls

#### Create a Playlist

- 1. Tap Playlist.
- 2. In the drop-down list box, tap Organize Playlists.
- 3. Tap New, and then enter a playlist name.
- 4. If desired, specify:
- A folder in which to save the playlist.
- A memory location (device RAM or storage card) in which to save the playlist.
- 5. Tap the box next to each item you want to include in the playlist.

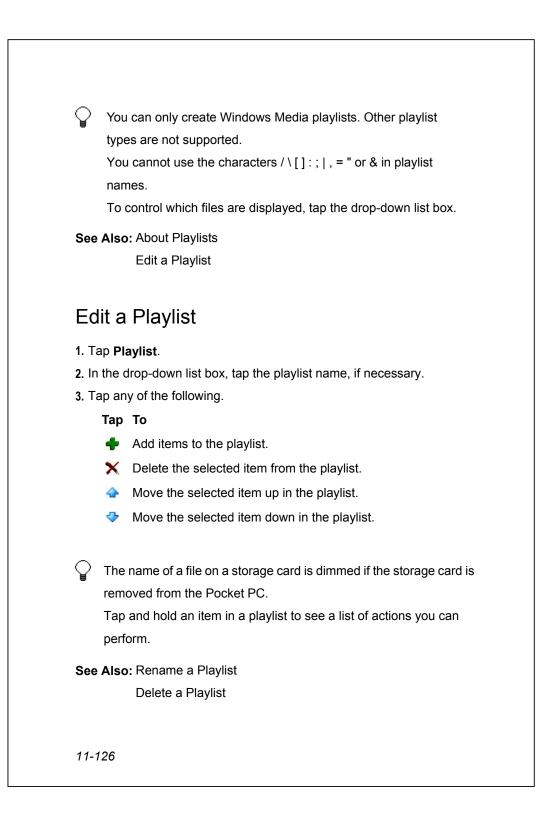

## Rename a Playlist

- 1. Tap Playlist.
- 2. In the drop-down list box, tap Organize Playlists.
- 3. Tap the playlist name, then tap Rename.
- 4. Enter a new playlist name.

ightarrow Tap and hold a playlist to see a list of actions you can perform.

See Also: Delete a Playlist

### Delete a Playlist

1. Tap Playlist.

2. In the drop-down list box, tap Organize Playlists.

3. Tap the playlist name, then tap **Delete**.

 $\bigcirc$  Tap and hold a playlist to see a list of actions you can perform.

See Also: Rename a Playlist

### **Change Player Appearance**

1. Tap Tools > Settings > Skin Chooser.

 Tap the Next Skin button >> or the Previous Skin button << to locate a skin.

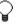

For information about adding skins to Windows Media Player for Pocket PC, see the Windows Media Web site

(http://www.microsoft.com/windowsmedia).

To ensure that skins appear in the Skin Chooser, do not store skin files in the Windows folder on your portable device.

## Add an Item to Web Favorites

1. Play a streaming media file on a network.

2. Tap Tools > Add Web Favorite.

3. In Favorite Name, enter a name.

See Also: Play a File on a Network

Delete an Item in Web Favorites

About Playlists

## Play an Item in Web Favorites

1. Tap Playlist.

Q

2. In the drop-down list box, tap Web Favorites.

3. Tap the name of the item you want to play, and then tap the **Play** button **>**.

Tap and hold an item in Web Favorites to see a list of actions you can perform.

See Also: Add an Item to Web Favorites

Delete an Item in Web Favorites About Playlists

#### Delete an Item in Web Favorites

1. Tap Playlist.

2. In the drop-down list box, tap Web Favorites.

Tap the name of the item you want to delete, and then tap the Delete button X.

See Also: Add an Item to Web Favorites

Play a File on a Network About Playlists

### Play a File at a Specific Point

1. Play a file.

2. Drag the **Progress** slider **---** to the point where you want the file to play.

See Also: Play a File or Playlist Stored on Your Device

Play a File on a Network

## Shrink Oversized Video

1. Tap Tools > Settings > Audio & Video.

2. Select the Shrink to fit in window check box.

Oversized video files are larger than the video area of a skin (typically, 240 × 176 pixels). Selecting the **Shrink to fit in window** check box scales the video

to fit in the video window.

See Also: Play Video in Full Screen

### Play Video in Full Screen

1. Tap Tools > Settings > Audio & Video.

2. In Play video in full screen, tap one of the following settings.

| Тар                 | То                                        |
|---------------------|-------------------------------------------|
| Never               | Never play video in full screen.          |
| Only when oversized | Play only oversized video in full screen. |
| Always              | Play all video in full screen.            |

Oversized video files are larger than the video area of a skin (typically, 240 × 176 pixels).

To rotate video 180 degrees when played in full screen, select the **Rotate 180 degrees in full screen** check box.

To override the **Never** and **Only when oversized** options when playing a video, in the default skin, tap the **Full Screen** button

See Also: Play Oversized Video

### Change Background Playback Settings

1. Tap Tools > Settings > Audio & Video.

2. In While using another program, tap one of the following settings.

Тар То

Pause playback Pause playback while using another program.

Continue playback Continue playback while using another program.

### **Change Network Connection Speed Settings**

1. Tap Tools > Settings > Network.

In Internet Connection Speed, tap the speed of your network connection.
 See Also: Change Network Protocol Settings

#### **Change Network Protocol Settings**

#### 1. Tap Tools > Settings > Network.

2. In Protocol, select the check box for each protocol you want to enable.

Enter the port number for User Datagram Protocol (UDP), if necessary.

You must select at least one protocol.

It is recommended that you select all protocols. However, if your network implements a firewall that prevents you from receiving streams that use the UDP or TCP protocols, you may want to clear the **UDP** or **TCP** check boxes.

See Also: Change Network Connection Speed Settings

## Use Hardware Buttons

1. Tap Tools > Settings > Buttons.

2. In Select Function, tap a function you want to assign to a button.

3. On your Pocket PC, press a hardware button.

Ŷ

To override the hardware button settings for the Player when you are using another program, select the **Un-map buttons during background play** check box.

To reset a hardware button to its default function, in **Button Mapping**, tap and hold a button name, and then tap **Un-map this button**.

Pressing a hardware button that is associated with a Player function has the same result as if you tapped the corresponding button on the Player screen.

See Also: About the Controls

### Play a Playlist in a Random Order

Tap Tools > Shuffle.
 See Also: Create a Playlist

#### Play a Playlist Repeatedly

Tap Tools > Repeat.
 See Also: Create a Playlist

## Accessibility for People with Disabilities

Microsoft is committed to making its products and services easier for everyone to use. Many accessibility features have been built into Microsoft products, including features for individuals who have difficulty typing or using a mouse, who are blind or have low vision, or who are deaf or hard-of-hearing. For more information about the following topics, see the Accessibility section of the Microsoft Web site (http://www.microsoft.com/enable/):

- Accessibility in Microsoft Windows
- Adjusting Microsoft products for people with accessibility needs
- Free step-by-step tutorials
- Microsoft documentation in alternative formats
- Assistive technology for Windows
- Customer service for people who are deaf or hard-of-hearing

Note that the information in this section applies to users who license Microsoft products in the United States. If you obtained this product outside the United States, your package contains a subsidiary information card that you can use to contact your subsidiary about the products and services available in your area.

## Issue Playing Streams on Intranets

You may encounter the following error message when you attempt to play a streaming media file on an intranet that includes an Internet proxy server: "Windows Media Player cannot find the file. Verify that your network proxy settings are correct, and then try again."

The problem occurs when the intranet URL of the file you are trying to play contains periods, such as "mms://192.168.10.255/file.wma" or "http://media.marketing.contoso.com/file.wmv".

This only pertains to URLs that are inside your organization's firewall (that is, URLs that you can ordinarily reach without going through a proxy server). To resolve the problem, open the Connections settings and add a work URL exception for the address. In **Work URL**, enter the address of the file you want to play.

For more information about adding a work URL exception, see Connections Help.

You must include the protocol (for example, mms, mmst, mmsu, or http) in the exception address.

Wildcard characters are permitted in the exception address (for example, "mms\*://192.168.\*.\*/\*.\*").

See Also: Play a File on a Network

|                                                                      | 12      | Microsoft            | Reader                  |
|----------------------------------------------------------------------|---------|----------------------|-------------------------|
| Microsoft Reader Help                                                |         |                      |                         |
| For help or more information <b>Reader</b> . Then, tap <b>Help</b> . | n about | Microsoft Reader, ta | ap <u> //</u> > Prograr |
|                                                                      |         |                      |                         |
|                                                                      |         |                      |                         |
|                                                                      |         |                      |                         |
|                                                                      |         |                      |                         |
|                                                                      |         |                      |                         |
|                                                                      |         |                      |                         |
|                                                                      |         |                      |                         |
|                                                                      |         |                      |                         |
|                                                                      |         |                      | 12                      |

# 13 Calculator

#### **Calculator Help**

#### How To

Use Calculator Store Numbers

## **Use Calculator**

- To open Calculator, tap *Programs* > Calculator.
- Use the Calculator buttons or the input panel to enter numbers and perform calculations.
- To clear the current calculation, tap **C**.
- To clear the displayed number, tap **CE**.
- To clear the last digit entered in a multidigit entry, tap the arrow to the right of the entry box.
- To clear memory, tap **MC**.

#### Store Numbers

- To store a number, tap the box to the left of the entry box. An **M** will appear in the box.
- To add the displayed number to the number that's already in memory, tap M+.
- To display the number in memory, tap **MR**.
- To clear memory, tap MC.

## 14 Games

#### Jawbreaker Help

Playing Jawbreaker Setting Jawbreaker Options Statistics

#### **Playing Jawbreaker**

Jawbreaker is easy to learn, yet difficult to master. The objective is to align similar jawbreakers in order to form large blocks of jawbreakers before bursting them. The more jawbreakers in the block before they are burst, the greater number of points you will receive.

In order to burst a jawbreaker, the jawbreaker must be connected to other similar jawbreakers on the playing board. If you tap a jawbreaker that is connected, those connected jawbreakers will be highlighted and a new jawbreaker will pop up, displaying that block's potential jawbreaker points. Tap on your selection again in order to burst the jawbreakers. All jawbreakers above your burst block will now fall down.

#### **Breaker Bonus**

If you manage to leave fewer than 5 unburst jawbreakers on the board you will be rewarded with more points at the conclusion of the game.

#### Undo

Moves in Jawbreaker can be undone. To take back the last move you have made, tap the **Undo** button.

#### Setting Jawbreaker Options

Jawbreaker allows you to vary your playing experience. To set your options, do the following:

- Pop up the **Game** menu.
- Select the **Options** item.
- Set the controls to the desired setting.
  - Play Sounds: control to set whether or not you want Jawbreaker to make sounds
  - Confirm End Game: control to set Jawbreaker to pop up a confirmation dialog when the 'End Game' menu item is selected
  - Guest Mode: check this to enable guests to play without affecting the statistics
  - Game Style: here you can set the type of game you would like to play (changing the style affects new games started after making the change):
    - Standard the default mode of play where there is a set number of jawbreakers that will not increase
    - Continuous in this style, whenever a vertical set of jawbreakers has been burst and the remaining jawbreakers have shifted over to the right, a new randomly selected column of jawbreakers will pop up on the left, thereby allowing a game to be played for an extended amount of time
    - Shifter in this style, when a set of jawbreakers has been burst, all remaining jawbreakers to the top and left will shift down and to the right
    - MegaShift this style is a combination of the shifter and continuous styles in that jawbreakers will shift down and to the right while empty columns will fill on the left

#### Statistics

Jawbreaker records all your statistics for each playing style. In order to view your statistics, do the following:

- Pop up the Info menu.
- Select the Statistics item.

The statistics recorded are:

- Games total number of games played
- Average average score across all games played in that style
- High high score for that particular style

If you would like to reset all your statistics, tap the **Reset** button and confirm the resulting dialog.

| Solitaire Help  | How To            |  |
|-----------------|-------------------|--|
| Concepts        | Playing Solitaire |  |
| Scoring Systems | Change Options    |  |

## Scoring Systems

In Standard scoring (the default), you earn points based on time and moves:

- 10 points for each card moved to a suit stack.
- 5 points for each card moved from the deck to a row stack.
- 5 points for each card turned face-up in a row stack.
- 3 points for each card moved from one row stack to another.
- -2 points for each 10 seconds elapsed during a timed game.
- -15 points for each card moved from a suit stack to a row stack.
- -20 points for each pass through the deck after four passes (Draw Three option).
- -100 points for each pass through the deck after one pass (Draw One option).

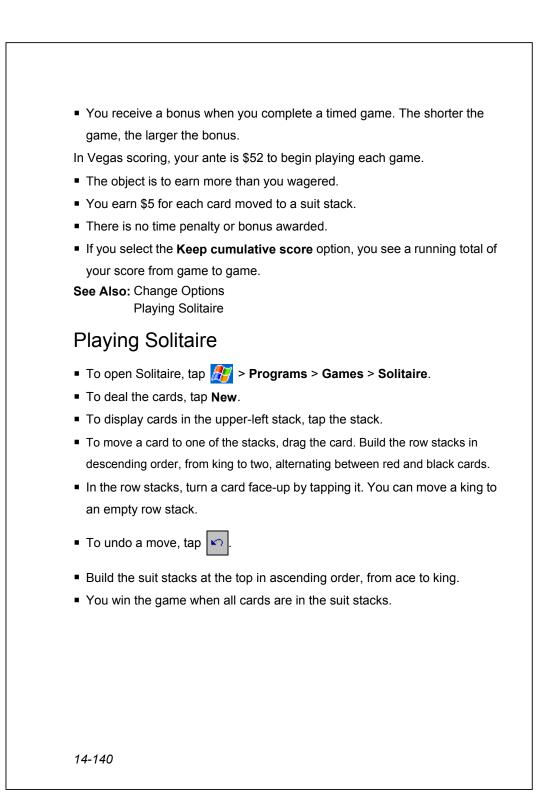

# **Change Options**

Tap Tools > Options.

- To change the card style, tap a new one under **Card back**.
- You can choose to keep a cumulative score when using the Vegas scoring system.

See Also: Scoring Systems

## **15** Pictures

Pictures Help Concepts About Pictures

#### How To

Copy Pictures to your Device View Pictures Send Pictures View Slideshow of Pictures Edit Pictures Set Picture as Background

### **About Pictures**

Use Pictures to view .jpg pictures stored on your device or on a storage card, send pictures to others, view a slideshow of your pictures, or set a picture as the background on the Today screen.

See Also: Copy Pictures to your Device

View Pictures

Send Pictures

View Slideshow of Pictures

Edit Pictures

Set Picture as Background

### Copy Pictures to your Device

You can copy .jpg pictures from your PC and view them in Pictures.

 Copy the picture files from your PC to the My Pictures folder, within the My Documents folder on your device. For more information on copying files from your PC to your device, see ActiveSync Help on your PC.

You can also copy pictures from your PC to your device using a memory card. Insert the memory card into the memory card slot on your device and then copy the picture files from your PC to the folder you created on the memory card.

### **Edit Pictures**

You can rotate, crop, zoom, and adjust the brightness and color contrast of your .jpg pictures.

- Tap I to rotate a picture 90 degrees counter-clockwise.
- Tap ≠ to crop a picture by dragging and selecting the crop area. Tap outside of the box to stop cropping.
- Tap *i* to display the Zoom panel, from which you can zoom in or out of a picture, or return a picture to full-screen size.
- Tap Edit > Brightness and Contrast to adjust the brightness and contrast levels of a picture.

Tap Edit > Undo to undo an edit.

See Also: Copy Pictures to your Device Send Pictures

### Send Pictures

You can send a .jpg picture to others as an e-mail attachment. The picture is resized to approximately 30 KB, making it easier to send over wireless connections.

- 1. In Pictures, tap the picture you want to send as an e-mail attachment.
- Tap Tools > Send via Email to create an e-mail message with the picture attached.

See Also: Copy Pictures to your Device

#### Set Picture as Background

You can use one of your own .jpg pictures as the background on the Today screen, and specify how you want it displayed on the screen, such as adjusting the transparency level.

1. In Pictures, tap the picture you want to set as the background.

2. Tap Tools > Set as Today Wallpaper.

#### **View Pictures**

Using Pictures, you can view thumbnails of .jpg pictures stored in your My Pictures folder, or on a storage card from a digital camera, and select a picture that you want to see in full-screen view.

In Pictures, tap the thumbnail of the picture you want to view.

Tap I to view pictures stored on a storage card. Tap I to view pictures stored in your My Pictures folder.

See Also: View Slideshow of Pictures Set Picture as Background

Send Pictures

## View Slideshow of Pictures

You can view your .jpg pictures as a slideshow on your device. Pictures will display slides of the pictures shown in thumbnail view with 5-second intervals between slides.

In Pictures, tap T to view pictures as a slideshow.

Tap anywhere on the screen to display the Slideshow toolbar, which you can use to pause the slideshow, rotate the view, and more.

Press the Left/Right controls to move forward or backward through the slides.

See Also: Copy Pictures to your Device

**View Pictures** 

# 16 Terminal Services Client

#### **Terminal Services Client Help**

About Terminal Services Client Connecting to Terminal Services Navigating Within Terminal Services Client Disconnecting Without Ending a Session Disconnecting and Ending a Session Tips and Tricks

## About Terminal Services Client

Using the Terminal Services Client, you can log onto a desktop computer running Terminal Services or Remote Desktop and use all of the programs available on that desktop computer from your mobile device. For example, instead of running Microsoft Pocket Word, you can run the desktop computer version of Microsoft Word and access all of the .doc files on that desktop computer from your device.

You cannot use Transcriber when entering information in Terminal Services. You must use Keyboard, Block Recognizer, or Letter Recognizer.

See Also: Connecting to Terminal Services Disconnecting and Ending a Session

Navigating Within Terminal Services Client

## Connecting to a Terminal Server

- 1. Start a remote connection to the server via a modem or network (Ethernet) card.
- 2. Tap Start > Programs > Terminal Services Client.
- 3. To connect to a server you have previously connected to, in Recent Servers, tap a server. To connect to a new server, enter the server's name in the Server box. Select the Limit size of server desktop to fit on this screen check box only when using applications that have been specifically sized for use with Pocket PC.
- 4. Tap Connect.
- If the network administrator has configured Terminal Services Client to reconnect to disconnected sessions, and you previously disconnected from a Terminal Server without ending the session, the Terminal Services Client reconnects to that session.
- See Also: Disconnecting and Ending a Session Disconnecting Without Ending a Session Navigating Within Terminal Services Client

## Navigating Within Terminal Services Client

Once connected to the server, the desktop computer's screen may more than fill your mobile device's screen. If scroll bars are displayed on the server's screen, you will see more than one set of scroll bars on your mobile device: one to scroll information on the desktop computer, and one to scroll the desktop computer display through the Terminal Services window in Terminal Services Client.

To ensure you are scrolling the desktop computer display through Terminal Services Client, use the five directional buttons at the bottom of the Terminal Services Client screen.

To better fit information on your mobile device's screen, select **Limit size of server desktop to fit on this screen**. For best effect, programs on the desktop computer should be maximized.

You cannot use Transcriber when entering information in Terminal Services. You must use Keyboard, Block Recognizer, or Letter Recognizer.

See Also: Connecting to Terminal Services

## **Disconnecting Without Ending a Session**

The following commands must be accessed from the **Start** menu in the Terminal Services window used to access the desktop computer's commands. Do not use the **Start** menu on your mobile device.

1. In the Terminal Services window, tap **Start > Shutdown**.

#### 2. Tap Disconnect.

If your administrator has configured Terminal Services Client to reconnect to disconnected sessions, you will be reconnected to this session the next time you connect to this server.

See Also: Connecting to Terminal Services Disconnecting and Ending a Session

## Disconnecting and Ending a Session

1. In the Terminal Services Client window, tap **Start > Shutdown**.

2. Tap Log Off.

See Also: Connecting to Terminal Services

Disconnecting Without Ending a Session

## **Tips and Tricks**

Improving display performance Improving browser performance

## Improving display performance

Display performance is improved by decreasing the time it takes for the screen to be refreshed on the desktop computer.

- 1. On your desktop computer, select Start > Settings > Control Panel.
- 2. Click Display.
- 3. Clear the Transition effects for menus and tooltips check box.

### Improving browser performance

Performance with Internet Explorer on the desktop computer is improved by decreasing the time it takes for Web pages to be refreshed.

- In Internet Explorer on your desktop computer, select Tools > Internet Options.
- 2. Click the Advanced tab.
- 3. Clear the Use smooth scrolling check box.

17 Terminal

#### **Terminal Help**

Using Terminal

## **Using Terminal**

You can connect your device to an online service or corporate server that requires TTY or VT-100 terminal emulation. For example, you can view and download files from a bulletin board or send and receive e-mail. You can also use Terminal to send custom modem strings to your modem.

Tap *P* > Settings > Connections tab and then the connection you want. In the Advanced > Port Settings tab, select the options you want:

- Use Terminal window before dialing: After you tap Connect, the Terminal window opens. Commands you enter are not displayed in the Terminal window (see the modem's manual for information on how to display commands). Once you are finished entering commands, tap File > Continue. The Terminal window is closed, and the number you specified in the connection is dialed for you.
- Use Terminal window after dialing: After you tap Connect, the number is dialed, and then the Terminal window opens. Commands you enter are not displayed in the Terminal window (see the modem's manual for information on how to display commands). Once you are finished entering commands, tap File > Continue. The Terminal window is closed.

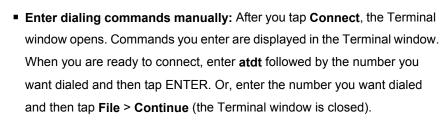

• To clear the buffer, tap Edit > Clear Buffer.

To return to the current Terminal session after switching to another program, tap *for Settings > System* tab > Memory > Running **Programs** tab. Tap **Post-dial Terminal**, and then tap **Activate**.

See Also: Connect to the Internet

# 18 Pocket Internet Explorer

Pocket Internet Explorer Help H Concepts About Pocket Internet Explorer

> About Favorites About Channels

#### How To

View Favorite Pages Connect to the Internet View Page Properties View the History List Send a Link via E-mail Customize Pocket Internet Explorer

## About Pocket Internet Explorer

You can use Pocket Internet Explorer to view Web pages on your mobile device in two ways: by downloading pages through synchronization or by connecting to the Internet. While browsing, you can also download new files and programs to your device from the Internet.

## **About Favorites**

If you are using Microsoft Internet Explorer 4 or greater on the PC, you can synchronize favorite links. If you are using Microsoft Internet Explorer 5 or greater on the PC, you can also synchronize mobile favorites. Synchronizing favorite links enables you to have the URLs of your favorite Web sites at your fingertips. Synchronizing a mobile favorite enables you to view Internet content on your device while you are disconnected from your Internet service provider and PC.

Favorites are stored in the Mobile Favorites subfolder of Favorites in Internet Explorer on the PC. This folder was created when you selected the Favorites information type for synchronization in ActiveSync on your PC. Favorites must be stored in this folder to be synchronized. **See Also:** About Pocket Internet Explorer

About Channels Synchronize a favorite link Synchronize a mobile favorite

## **About Channels**

AvantGo is a free interactive service that gives you access to personalized content and thousands of popular Web sites. You can subscribe to AvantGo channels directly from your device. Then, you synchronize your device and desktop computer or connect to the Internet to download the content. For more information, visit http://avantgo.com/help. See Also: About Pocket Internet Explorer

> About Favorites Synchronize an AvantGo channel

## **View Favorite Pages**

Synchronization View favorites Add a favorite link Delete a favorite link

### Synchronize favorites

Synchronize a favorite link Synchronize a mobile favorite Synchronize an AvantGo channel

#### Synchronize a favorite link

- In ActiveSync on your PC, click Tools > Options, and select Favorite. For more information on using ActiveSync, see ActiveSync Help.
- 2. In Internet Explorer on your PC, save or move favorite links to the Mobile Favorites subfolder in the Favorites list. For more information on using Internet Explorer, see Internet Explorer Help on the PC.
- Connect your mobile device to your PC. If synchronization does not start automatically, in ActiveSync on your PC, click Sync.

If you add or delete a favorite link in the Mobile Favorites folder on your device, the next time you synchronize, the same change is made on the PC.

See Also: About Favorites

View favorites

#### Synchronize a mobile favorite

- In ActiveSync on your PC, click Tools > Options, and select Favorite. For more information on using ActiveSync, see ActiveSync Help.
- In Internet Explorer 5 or greater, browse to the page you want to view offline.
- 3. Click Tools > Create Mobile Favorite.
- 4. To change the link name, enter a new name in the Name box.
- In the Update box, select a desired update schedule to keep the page in the Mobile Favorites folder up to date. You can also update content by clicking Tools > Synchronize in Internet Explorer.
- To save the link in a subfolder of Mobile Favorites, click Create In and select the desired subfolder.

- 7. Click **OK**. Internet Explorer will download the latest version of the page.
- 8. To download the pages that are linked to the mobile favorite you just created, in Internet Explorer on the desktop computer, right-click the mobile favorite and then click **Properties**. On the **Download** tab, specify the number of links deep you want to download. To conserve device memory, only go one level deep.
- **9.** Connect your mobile device to your PC. If synchronization between your device and PC does not start, in ActiveSync on your PC, click **Sync**.
- See Also: About Favorites

View favorites

#### Synchronize an AvantGo channel

- In Pocket Internet Explorer on your device, tap 
  to display your list of favorites.
- 2. Tap the AvantGo Channels link.
- 3. Tap Activate.
- Follow the directions on the screen. You will need to synchronize your device with your desktop computer and then tap My Channels to complete the AvantGo setup.
- 5. When synchronization is complete, tap the **AvantGo Channels** link in your list of favorites to see a few of the most popular channels.

angle To add or remove channels, tap the Add or Remove link.

See Also: About Channels

View favorites

### View favorites

- If favorite pages are not synchronized using a schedule for synchronization, in Internet Explorer on your PC, click Tools > Synchronize.
- 2. On your device, tap 👷.
- **3.** Tap the page that you want to view. For information on resizing the page or frame to fit the screen, see Fit the page to the screen.
  - If a favorite link is dimmed or you get a message that the page is not available, you must download the page to your device through synchronization or connect to the Internet.

To prevent pictures from downloading, tap View > Show Images.

To download just one picture, connect to the Internet or intranet, tap and hold the picture's placeholder, and then tap **Show Picture**.

See Also: Add a favorite link

Synchronization

### Add a favorite link

1. Go to the page you want to add.

2. Tap and hold on the page and tap Add to Favorites.

3. Confirm or change the name and select a folder to store the favorite in.

To create a folder, tap ☆. On the **Add/Delete** tab, tap **New Folder**. Enter a name for the folder, and tap **Add**.

#### See Also

Delete a favorite link Synchronization

### Delete a favorite link

1. Tap 👷.

- 2. Tap the Add/Delete tab and then select the link you want to delete.
- 3. Tap Delete.

Only the link to the page is deleted, not the page content stored on your device. To delete the page itself, tap Tools > Options > General tab > Delete Files.

See Also: Add a favorite link

## Connect to the Internet or Corporate Intranet

Pocket Internet Explorer will automatically determine whether the page you are opening is on the Internet or your corporate intranet (Work) and will establish your connection accordingly. For information on configuring Internet or Work connections, see Connections Help. You can open pages in the following ways:

- To view your Favorites, tap and then the page you want to view.
- To visit a page that is not in your Favorites, enter the address in the address bar at the top of the screen and then tap Go. If you don't see the address bar, tap View > Address Bar.

See Also: Change options

Synchronization

## **View Page Properties**

Tap **View > Properties**. The size, security type, and full address of the current page is displayed.

See Also: Change security options

## View the History List

#### Tap View > History.

- To view a page, tap it.
- To change the information displayed in the History list, tap the sort list (labeled Page Title by default).
- To change the number of days of links stored in the History list or to clear the History list, tap Tools > Options > General tab.

See Also: Change options

## Send a Link via E-mail

- 1. Go to the page you want to send.
- Tap Tools > Send Link via E-mail. A new message is created with the page address inserted in the message body.
- See Also: Connect to the Internet

Synchronization

## Customize Pocket Internet Explorer

Change the text size Fit the page to the screen Change options Change security options

### Change the text size

Tap View > Text Size, and select the desired size. See Also: Change options

### Fit the page to the screen

By default, Pocket Internet Explorer attempts to arrange the page so that you can see all content without scrolling horizontally. In most cases, you only need to scroll vertically to see content. To turn this feature off, tap **View > Fit to Screen**.

To resize just one frame of a page to fill the screen, tap and hold inside the frame, and then tap **Go to Frame**. To refresh the frame only, tap and hold the frame, and then tap **Refresh Frame**.

See Also: Change options

### Change options

Tap Tools > Options.

 To free storage space, in the General tab, tap Delete Files. All pages stored on your device, including offline favorites content, will be deleted. To further save space, tap Clear History. All cached links will be deleted.

- To change your default Home page to the present page you are viewing, in the General tab, tap Use Current.
- To more easily view text in a different language, in the Advanced tab, from the Default character set list, select a different character set.

See Also: Change security options

Connect to the Internet Fit the page to the screen View the History List

### Change security options

Pocket Internet Explorer supports the protocols used by Secure Sockets Layer (SSL). Access to an SSL-encrypted connection helps you to send personal information safely. To determine if a connection uses SSL-encryption, tap **View > Properties**.

To change security settings, tap **Tools** > **Options** > **Advanced** tab. Cookies contain information about your identity and preferences so that a page can tailor information to your needs. The page sends the file, and it is stored on your mobile device. You can prevent Pocket Internet Explorer from accepting any cookies by clearing **Allow cookies**.

See Also: Change options

# **19** Inbox

Inbox Help Concepts About Inbox About Synchronizing Inbox About Folders

#### How To

Connect to a Mail Server Read and Respond to Messages Compose and Edit Messages Create or change a signature Customize Inbox Use Keyboard Shortcuts

## About Inbox

You can receive Internet e-mail messages in Inbox. Internet e-mail messages are sent by using an address you receive from your Internet service provider (ISP) or your employer.

You can send and receive e-mail by synchronizing with your PC, or by connecting to a Post Office Protocol 3 (POP3) or Internet Message Access Protocol 4 (IMAP4) mail server. You need to set up an e-mail account for each method that you use except for Microsoft ActiveSync, which is set up by default. The ActiveSync folder on your device is used to store messages that you send and receive through synchronization with a PC. Account names appear as folders in the folder list (located on the left, under the navigation bar) in the Inbox message list.

With synchronization, messages are synchronized between the device Inbox and the PC Inbox by using ActiveSync and Microsoft Exchange or Microsoft Outlook. For more information, see About Synchronizing Inbox. When connecting to a POP3 or IMAP4 server, you use a modem to connect to your Internet service provider (ISP), or a modem or Ethernet card to connect to the local area network that your e-mail server is connected to. **See Also:** About Folders

## About Synchronizing Inbox

After selecting Inbox for synchronization in ActiveSync, e-mail messages are synchronized as part of the general synchronization process. During synchronization:

- Messages are copied from the Inbox folder on your PC or the Microsoft Exchange server to the Inbox folder on your device. (Note that you can only synchronize information directly with an Exchange Server if your company is running Microsoft Mobile Information Server 2002 or later.) By default, you'll receive messages from the last three days only, the first 100 lines of each new message, and file attachments of less than 100 KB in size.
- Messages in the Outbox folder on your device are transferred to Exchange or Outlook and then sent from those programs.
- The messages on the two computers are linked. When you delete a message on your device, it's deleted from your PC the next time you synchronize.

 Messages in subfolders in other e-mail folders in Outlook are synchronized only if they have been selected for synchronization in ActiveSync.
 For information on initiating Inbox synchronization or changing synchronization settings, see ActiveSync Help on the PC.
 See Also: About Inbox

## About Folders

Each e-mail account has its own folder hierarchy with five default folders: Inbox, Outbox, Deleted Items, Drafts, and Sent Items. The messages you receive and send through the mail account are stored in these folders. You can also create additional folders within each hierarchy. The Deleted Items folder contains messages that have been deleted on the device. The behavior of the Deleted Items and Sent Items folders depends on the Inbox options you have chosen.

The behavior of the folders you create depends on whether you are using ActiveSync, SMS, POP3, or IMAP4.

If you use ActiveSync, e-mail messages in the Inbox folder in Outlook will automatically be synchronized with your device. You can select to synchronize additional folders by designating them for ActiveSync. The folders you create and the messages you move will then be mirrored on the server. For example, if you move two messages from the Inbox folder to a folder named Family, and you have designated Family for synchronization, the server creates a copy of the Family folder and copies the messages into that folder. You can then read the messages while away from your PC. If you use POP3 and you move e-mail messages to a folder you created, the link is broken between the messages on the device and their copies on the mail server. The next time you connect, the mail server will see that the

messages are missing from the device Inbox and delete them from the server. This prevents you from having duplicate copies of a message, but it also means that you will no longer have access to messages that you move to folders created from anywhere except the device.

If you use IMAP4, the folders you create and the e-mail messages you move are mirrored on the server. Therefore, messages are available to you anytime you connect to your mail server, whether it is from your device or PC. This synchronization of folders occurs whenever you connect to your mail server, create new folders, or rename/delete folders when connected.

For all accounts except ActiveSync, you can access folder options by tapping Tools > Manage Folders.

See Also: Manage folders

## Compose and Edit Messages

Compose and send a message Attach a file to a message

## Connect to a Mail Server

Set up or change an account Download messages from the server

### Set up or change an account

To set up an account:

To set up a POP3 or IMAP4 e-mail account, tap Accounts > New Account.
 Follow the instructions in the New Account Wizard.

To change options for an account:

1. Tap Accounts > Accounts.

2. Tap the name of the account, and follow the instructions on the screen.

To delete an account:

1. Tap Accounts > Accounts.

2. Tap and hold the name of the account, and then tap **Delete**.

You can set up several e-mail accounts including your ActiveSync account.

You cannot add a new account while connected. Tap **Accounts** > **Disconnect** to disconnect.

#### E-Mail Setup

Enter the e-mail address provided by your ISP or network administrator, such as *username@servername.com* or *username@servername.net*.

#### E-Mail Setup

Auto configuration attempts to connect to your e-mail server and download necessary settings so that you do not need to enter them manually. If Auto configuration is successful, you can begin downloading messages from the server.

If **Auto configuration** is unsuccessful, contact your ISP or network administrator for the following information:

- Account type
- POP3 or IMAP4 server name
- Domain name (for network connections only)

Once you have the above information, continue with the New Account wizard.

#### E-Mail Setup

- 1. In **Your name**, enter the name that you want people to see when you send them e-mail.
- In User name, enter the user name assigned to you by your ISP or network administrator. This is often the same user name you use to sign into your ISP or network.
- 3. In **Password**, enter your password and select **Save password** to avoid having to reenter it later.

#### E-Mail Setup

- 1. In the **Account type** list, tap POP3 or IMAP4. (POP3 is the most common mail protocol for ISPs.)
- In Name, enter a unique name for the account, such as Work or Home. This name cannot be changed later.

#### E-Mail Setup

- 1. In Incoming mail, enter the name of your e-mail server.
- In Outgoing mail, enter the name of your Simple Mail Transfer Protocol (SMTP) host.
- If you are using a network connection, in **Domain**, enter your domain name.

Tap **Options** to access additional settings. For example:

- Change the time intervals for downloading new messages.
- Download attachments.
- Limit the amount of messages downloaded.

#### Options

- To change the amount of time Inbox waits to check for new messages, tap the minute(s) box and enter a new number of minutes.
- Inbox will automatically pick the correct connection to use for the e-mail account you created. If, for some reason, you want to use a specific connection, select that connection from the Connection list.

 $\bigcirc$  Connecting automatically may result in higher connection charges.

#### Options

- To save memory, Inbox downloads e-mail message headers only instead of the whole message. To automatically download the whole message, from the list, select Get full copy of messages.
- When using IMAP4, to save memory, Inbox does not download attachments. To download attachments, select the appropriate option. You can also select to limit the size of messages and attachments that are downloaded to your mobile device.

#### Options

- If your outgoing e-mail server (SMTP) requires authentication, select
   Outgoing e-mail server requires authentication.
- To ensure you always connect using an SSL connection, select Require SSL connection. Connections that use SSL allow you send personal information safely.
- To save memory, limit the number of e-mails that are downloaded to your device by lowering the number of days to display. You can also increase this number. To change the number of days, tap the box with the number, and then change the number.

#### Download messages from the server

In Inbox, tap **Accounts** > **Connect** to open a connection to the Internet or your corporate network, depending on the account. For more information, see Connections Help.

- 1. Tap **Accounts** and ensure that the account you want to use is selected (marked by a bullet.)
- 2. Tap Connect. The messages on your device and e-mail server are synchronized: new messages are downloaded to the device Inbox folder, messages in the device Outbox folder are sent, and messages that have been deleted from the server are removed from the device Inbox. Tap a message in the message list to open it.
- 3. If you read a message and decide that you need the full copy, tap Edit > Mark for Download while in the message window. If you are in the message list, tap and hold the message, and then tap Mark for Download. This will also download message attachments if you selected those options when you set up the e-mail account. You can also choose to download full copies of messages by default.
- 4. When finished, tap Accounts > Disconnect.

Receiving entire messages consumes storage memory.

The size column in the message list displays the local size and server size of a message. Even when a message has been downloaded fully, these numbers may differ because the size of a message can vary between the server and the device.

#### See Also: About Folders

Set up or change an account

## Read and Respond to Messages

Download messages Reply to or forward a message Find a message Receive attachments

Receive meeting requests

### Download messages

- The way you download copies of messages depends on how you are receiving messages:
- If you receive e-mail messages through ActiveSync, begin synchronization.
- If you receive e-mail messages through a remote e-mail server, see Download messages from the server.

See Also: About Synchronizing Inbox

## Reply to or forward a message

- 1. Open the message, tap 📑, and then tap **Reply**, **Reply All**, or **Forward**.
- 2. Enter your response. To quickly add common messages, tap My Text and tap a desired message.
- 3. To check spelling, tap Edit > Spell Check.
- 4. Tap Send.
- Selections in **Tools > Options > Message** tab determine whether the original text is included.

To see more header information, tap the double arrow in the header area. Tap it again to collapse the header area.

See Also: Change message options

Use My Text

## Find a message

1. Tap 🎊 > Find.

- 2. Enter the subject, sender's name, or message body text. If you have looked for this message before, tap the Find arrow and select the name from the list.
- 3. Tap the Type arrow and select Inbox to narrow your search.
- 4. Tap Go.

5. In the **Results** list, tap the message you want to open.

See Also: Download messages

### **Receive attachments**

An attachment sent with an e-mail message or downloaded from the server appears as an icon at the bottom of the message in its own window pane. Tapping the attachment icon opens the attachment if it has been fully downloaded. You can mark an attachment for downloading (IMAP4 account only) the next time you connect.

- If you receive messages through synchronization, start ActiveSync on your PC, click File, click Mobile Device, and then select your mobile device. Click Tools, and then click Options. Select the message account, click Settings, and then select Include File Attachments.
- If you receive messages through a remote e-mail server and have an IMAP4 account, in Inbox on the device, tap Accounts>Accounts, and then tap IMAP4. Tap Next until you reach Server Information, and then tap Options. Tap Next twice, and then select Get full copy of messages and When getting full copy, get attachments. For more information, see Set up or change an account.

angle Embedded images and OLE objects cannot be received as attachments.

An embedded message can be viewed as an attachment when using IMAP4 to receive e-mail. However, this features does not work if TNEF is enabled so that you can receive meeting requests.

See Also: Receive meeting requests

### Receive meeting requests

If you receive your e-mail messages through ActiveSync, you will automatically receive meeting requests. If you connect directly to an e-mail server, the server must be running Microsoft Exchange Server 5.5 or 2000 for you to receive meeting requests. If you are running Microsoft Exchange Server 2000, you will automatically receive meeting requests in your Inbox. To receive meeting requests on Microsoft Exchange Server 5.5:

Ask your system administrator to activate Rich Text Format and TNEF support for your account. If TNEF is enabled, you will not receive messages that are included in other messages as attachments, and you will not be able to tell if a message has an attachment until you get the full copy. In addition, download time may be longer.

While setting up your mail account, select Get file attachments.
 After you are set up to receive meeting requests:

- If you connect directly to an e-mail server and only receive message headers and/or a limited number of lines per message, tap and hold the message that you think is a meeting request, and then tap Mark for Download.
- 2. Open the meeting request.
- 3. Tap is and then tap Accept, Tentative, or Decline. If you want, you can also include a written message with the response. The response will be sent the next time that you synchronize or connect to your e-mail server, and your device Calendar will be updated.

See Also: Send a meeting request

## Compose and send a message

- 1. In the message list, tap New.
- To select an account, tap the From list and select ActiveSync, or the desired e-mail account.
- Enter the e-mail address of one or more recipients, separating them with a semicolon. To access addresses and phone numbers from Contacts, tap To.
- Enter your message. To quickly add common messages, tap My Text and tap a desired message.
- 5. To check spelling, tap Edit > Spell Check.
- **6.** Tap **Send**. If you are working offline, the message is moved to the Outbox folder and will be sent the next time you connect.
- See Also: Attach a file to a message

Change address options

Use My Text

### Attach a file to a message

- 1. With the message open, tap Edit > Add Attachment.
- 2. Select the file you want to attach. OLE objects cannot be attached to Inbox messages.

Inbox automatically converts Pocket Word files that you attach to messages to .doc format and Pocket Excel files to .xls format.

See Also: Compose and send a message

Delete a message

## Customize Inbox

Manage folders Sort the message list Organize messages Change message options Change storage options Change address options Check Inbox status

### Manage folders

To create, rename, or delete a folder:

- Tap Accounts, and then select the correct account.
- Tap Tools > Manage Folders.
- Tap **New** to create a new folder under the folder that is currently selected.
- Tap a current folder, and then tap **Rename** to change the folder name.
   Default folders, such as Inbox, cannot be renamed.
- Tap 🙀 to delete a folder and its contents.

Tapping **Tools** > **Options** from the Manage Folders screen allows you to set folder synchronization settings on a per-folder basis by selecting the check box next to the folder you want to synchronize.

ightarrow You must be online and connected to delete or rename an IMAP4 folder.

Default folders (Drafts, Outbox, Inbox, Deleted Items, and Sent Items) cannot be renamed or deleted.

See Also: About Folders

#### Sort the message list

If you have a long list of messages, sorting the list can help you quickly find 19-174

the item you want.

- 1. In the message list, tap the sort list (labeled **Received Date** by default) and select a sort option.
- Select the option again to reverse the sort order (ascending to descending).

See Also: Clear messages and folders

Find a message

### Organize messages

Move a message Delete a message

Clear messages and folders

#### Move a message

- In the message list, tap and hold the message. To select multiple messages, tap and drag. Then, tap and hold the selected messages.
- On the pop-up menu, tap **Move**.

• Select where you want to move the message, and then tap **OK**.

**Caution** When you move a message that you have received through POP3 or synchronization to a folder you created on your device, the copy of the message on the server is deleted the next time you connect. This prevents duplicate copies of messages. Although the complete message is moved, message attachments will be deleted if you have not selected the option to download attachments. Once the message is moved, you will be able to access the message only from your device.

See Also: Clear messages and folders

Manage folders

#### Delete a message

To delete a message, in the message list, tap and hold the message. To select multiple messages, tap and drag. Then, tap and hold the selected messages. On the pop-up menu, tap Delete. Messages are moved to the Deleted Items folder and deleted according to the option that you have selected in Tools > Options > Message tab.

If you are working offline, messages that have been deleted from the server will be deleted from the device the next time you connect or according to the options you have selected.

To permanently delete messages in the Deleted Items folder, tap **Tools** > **Empty Deleted Items**.

See Also: Change message options

Change storage options Clear messages and folders

### **Clear Messages and Folders**

When receiving e-mail messages from a POP3 or IMAP4 server, select the account on the device containing the folders and messages you want to clear, and then select Accounts > Clear (Account). All messages and folders that are linked to the selected account are cleared, and memory is expanded on the device without deleting messages on the server. The next time you connect, the messages and folders are downloaded again.

• You cannot clear messages and folders from the ActiveSync folder. **See Also:** Delete a message

Download messages

### Change message options

In the message list, tap Tools > Options > Message tab.

- To place a copy of the original message beneath your response text, select When replying, include body.
- By default, e-mail messages you send are not saved on your device to help conserve memory. If you want to keep copies of sent e-mail messages, tap Keep copy of sent mail in Sent folder.

See Also: Delete a message

Reply to or forward a message

### Change storage options

In the message list, tap **Tools** > **Options** > **Storage** tab. You can store attachments on a storage card rather than internal RAM. All attachments will move to the selected card. **See Also:** Receive attachments

### Change address options

Many e-mail servers, including servers running Exchange Server, can verify names with an online address book, called a directory service, using LDAP (Lightweight Directory Access Protocol). When you create an e-mail account, your e-mail server's directory service is added to the **Address** tab, and you are given the option to enable it. After it is enabled, Inbox checks your contact list and then the directory service to verify names that you enter in the **To**, **Cc**, and **Bcc** fields. If you did not enable directory service or if you want to use additional services, follow these steps:

- 1. If you are adding a new account, ask your network administrator for the correct server name.
- 2. In the message list, tap **Tools > Options > Address** tab.

- In the In Contacts, get addresses from list, select which e-mail address book to check in Contacts. Contacts will be checked first unless you select None.
- If your mail server is already listed, select the mail server's directory service check box to enable it. Tap OK.
- 5. If your mail service is not already listed, tap Add.
- 6. In the **Directory name** and **Server** boxes, enter the LDAP directory and server names.
- Ask your network administrator if authentication is necessary for your server. If so, select Authentication is necessary on this server, and enter your user ID and password.
- 8. To have Inbox check this service, select Check name against this server.
  - To delete a service, tap and hold the service. On the pop-up menu, tap Delete.

While sending and receiving messages through synchronization, disable any directory services you have installed. This helps avoid getting error messages when Inbox tries to verify names against the service that you are not connected to.

See Also: Compose and send a message

#### Check Inbox status

In the message list, tap **Tools** > **Status**. You can view details such as the number of messages to be sent, deleted, and copied, and the number of attachments to be downloaded.

## Create or Change a Signature

1. Tap > Inbox > Tools > Options. 19-178

- 2. Tap Signatures.
- 3. Select an account for which you want to create or change a signature.
- Select Use signature with this account if the check box is not already selected.
- 5. Select Use when replying and forwarding if wanted.
- 6. Enter a signature in the box.
- To stop using a signature, clear the Use signature with this account check box.

You can use a different signature with each account.

# 20 MSN Messenger

MSN Messenger Help Concepts

> About MSN Messenger Getting Started with MSN Messenger

#### How To

Set Up an Account Sign In and Out Add and Delete Contacts Manage Contacts Block and Unblock Contacts Send a Message Read a Message Tell Contacts Your Status Change Your Displayed Name

## About MSN Messenger

MSN Messenger on your mobile device provides the same chat environment as MSN Messenger on your PC. These features include:

- Seeing who is online.
- Sending and receiving instant messages.
- Having an instant message conversation with a group of contacts.
- Telling contacts that you are unavailable.
- Blocking contacts from seeing your status or sending you messages.

See Also: Getting Started with MSN Messenger

## Getting Started with MSN Messenger

To use MSN Messenger, you need a Microsoft Passport account, or a Microsoft Exchange e-mail account that your employer provides. Once you have one of these accounts, you will need to:

- Set up a connection on your mobile device, such as a modem or wireless connection, that enables you to connect to the Internet.
- 2. Set up an account in MSN Messenger.
- 3. Sign in to MSN Messenger.

 $\bigcirc$  To set up a Microsoft Passport account, go to http://www.passport.com.

To set up a Hotmail account, go to http://www.hotmail.com.

See Also: Add and Delete Contacts

Send a Message Read a Message Tell Contacts Your Status

## Set Up an Account

Before you can use MSN Messenger, you must set up the instant messaging account(s) to use. For MSN Messenger Service, you must have a Microsoft Passport or Hotmail account. For Exchange Instant Messaging, you must have an Exchange account.

- Create a connection for your device. To use MSN Messenger Service, set up a connection to the Internet; to use Exchange Instant Messaging, set up a connection to your corporate network.
- 2. In MSN Messenger, tap Tools > Options > Accounts tab.
- 3. Select Enable MSN Messenger Service and/or Enable Exchange Instant Messaging.

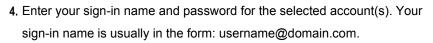

5. If you selected both accounts, under **Sign in using this account first**, select which account to sign in to first.

> To set up a Microsoft Passport account, go to http://www.passport.com.

To set up a Hotmail account, go to http://www.hotmail.com.

To set up an Exchange account, see your network administrator.

See Also: Getting Started with MSN Messenger

Sign In and Out

## Sign In and Out

- To sign in, tap anywhere on the screen. Follow the directions on the screen.
- To sign out, tap **Tools > Sign out**.

To sign in upon connecting, tap **Tools** > **Options** > **General** and select the **Run this program upon connection** box.

Signing in to an Exchange account may take several minutes depending upon your connection speed. Reducing the number of Exchange contacts will decrease your sign-in time.

See Also: Add and Delete Contacts

Set Up an Account Getting Started with MSN Messenger

## Add and Delete Contacts

- To add a contact, tap Tools > Add a Contact and follow the directions on the screen.
- To delete a contact, tap and hold the contact's name, and tap Delete
   Contact from the pop-up menu.
- Tapping **Tools** > **Options** > **Privacy** allows you to choose to be alerted every time you are added to a contact list.

See Also: Send a Message

Tell Contacts Your Status

## Manage Contacts

Tap Tools > Options > Privacy tab.

- To block a contact from seeing your status and sending you messages, tap the contact and tap the right arrow. This moves the contact to the My Block List.
- To unblock a contact, tap the contact and tap the left arrow. This moves the contact to the **My Allow List**.
- To receive an alert when someone adds you to their contacts list, select
   Alert me when I am added to a Passport contact list.
- To see who has you listed as a contact, tap View.

See Also: Send a Message

Tell Contacts Your Status

## Block and Unblock Contacts

- To block a contact from seeing your status and sending you messages, tap and hold the contact and tap **Block**.
- To unblock a contact, tap and hold the blocked contact and tap **Unblock**.

 $\bigcirc$  To see who has you listed as a contact, tap **Tools** > **Options** > **View**.

See Also: Send a Message

Tell Contacts Your Status

## Send a Message

1. Tap the contact to whom you want to send a message.

 Enter your message in the text entry area at the bottom of the screen and tap Send. To quickly add common messages, tap My Text and tap a desired message.

To invite a contact to an ongoing chat, tap Tools > Invite and tap a contact.

To see who is already chatting or to switch between chats, tap Chats.

See Also: Add and Delete Contacts

Change Your Displayed Name Getting Started with MSN Messenger Sign In and Out Use My Text

## Read a Message

- When you receive a notification that a new message has been received, tap Chat to switch to that chat or Ignore to stay in the current chat.
- To switch between chats, tap Chats, and then tap the contact to resume chatting.

See Also: Add and Delete Contacts

Getting Started with MSN Messenger Sign In and Out

## **Tell Contacts Your Status**

Tap **Tools** > **My Status** and select a desired status description, such as Away.

See Also: Add and Delete Contacts

Manage Contacts Getting Started with MSN Messenger

# Change Your Displayed Name

- Tap Tools > Options > General tab.
- Enter the name that you want others to see when sending instant messages.

See Also: Send a Message

## 21 Blue-tooth

### Bluetooth Help Concepts About Bluetooth About Bluetooth modes About bonds

#### How To

Turning on and off Bluetooth Making your device discoverable Beaming information with Bluetooth Receiving a Bluetooth beam Using a Bluetooth phone as a modem Bonding with other devices

## About Bluetooth

Bluetooth is a short-range wireless communications technology. Devices with Bluetooth capabilities can exchange information over a distance of about 10 meters (30 feet) without requiring a physical connection.

Unlike infrared, you don't need to line up the devices to beam information with Bluetooth. The devices only need to be within a range of about 10 meters. You can even beam information to a device in a different room, as long as it's within range.

Microsoft Pocket PC 2003 software allows you to use Bluetooth in the following ways:

 Beam information, such as files, appointments, tasks, and contact cards, between devices that have Bluetooth capabilities. For example, if you and a co-worker each have a device with Bluetooth,

you can beam items between your devices, such as files, contact cards, appointments, tasks, and so forth.

- Create a dial-up modem connection between your device and a Bluetooth phone. You can then use the Bluetooth phone as a modem.
- Your device might include additional Bluetooth features. For more information, see the documentation included with your device.

## About Bluetooth Modes

Bluetooth operates in three different modes:

- On. The Bluetooth radio is turned on and you can use Bluetooth features.
- Off. The Bluetooth radio is turned off. In this mode, you can neither send nor receive information by using Bluetooth. You might want to turn the radio off at times in order to conserve battery power, or in situations where radio use is prohibited, such as on airplanes and in hospitals.
- Discoverable. The Bluetooth radio is turned on, and all of the other Bluetooth devices within range (about 10 meters) can detect your device and attempt to beam information to it, establish a bond, or use a Bluetooth service. In this mode, other devices can detect your device whether or not a bond has been created; however, in order to receive a beam from another device, you must accept it on your device, as described in Receiving a Bluetooth Beam.

For more information about changing the Bluetooth mode, see Turning On and Off Bluetooth and Making Your Device Discoverable.

## About Bonds

A bond is a relationship that you create between your Pocket PC and another Bluetooth device in order to help exchange information in a secure manner. Creating a bond involves entering the same PIN on the two devices you want to bond. Once a bond is created, the devices need only have their Bluetooth radios turned on to exchange information; they do not need to be in discoverable mode. For instructions on creating a bond, see Create a Bond. For more information about modes, see About Bluetooth Modes. You need only create a bond once between two devices. Thereafter, they recognize the bond and are able to exchange information without your entering a PIN again. For more information about exchanging information with other devices, see Beaming Information With Bluetooth and Receiving a Bluetooth Beam.

### Turning On and Off Bluetooth

- 1. Tap 🌆 > Settings > Connections tab.
- 2. Tap Bluetooth.
- 3. Select On or Off.

The Bluetooth radio is turned on or off according to your selection.

By default the Bluetooth radio is turned off. If you turn it on, and then turn off your device, the Bluetooth radio also turns off. When you turn on your device again, the Bluetooth radio turns on automatically.

See Also: About Bluetooth Modes

Making Your Device Discoverable

## Making Your Device Discoverable

- 1. Tap 🏂 > Settings > Connections tab.
- 2. Tap Bluetooth.
- 3. Select Discoverable.

Other Bluetooth devices can now detect your device and attempt to beam information to it, establish a bond, or use a Bluetooth service. Note that to receive beamed information, you must accept it on your device.

Selecting **Discoverable** also turns on your Bluetooth radio.

If you no longer want your device to be discoverable, tap **Off** to turn off the radio or **On** to leave the radio on, but not allow detection by other devices.

See Also: About Bluetooth Modes

Turning On and Off Bluetooth

## Beaming Information with Bluetooth

- 1. Tap and hold an item to beam, such as an appointment in Calendar, a task in Tasks, a contact card in Contacts, or a file in File Manager.
- 2. Tap Beam [type of item].
- 3. Tap the device to which you want to send the beam.

The item is beamed to the device you selected.

If the device that you want to beam to doesn't appear in the list, make sure that it is turned on, in discoverable mode, and within 10 meters (30 feet) of your device. Also, make sure that your Bluetooth radio is turned on.

See Also: Making Your Device Discoverable

About Bluetooth Receiving a Bluetooth Beam Using a Bluetooth phone as a modem

## Receiving a Bluetooth Beam

- 1. Make sure that your device is configured to receive incoming beams.
- Make sure that your device is within 10 meters (about 30 feet) of the device beaming the information and that Bluetooth is in discoverable mode.
- 3. When prompted to receive an incoming beam, tap Yes.

The information is received on your device.

See Also: About Bluetooth

Making Your Device Discoverable Beaming Information With Bluetooth Using a Bluetooth phone as a modem

## Using a Bluetooth Phone as a Modem

You can use a phone that has Bluetooth capabilities as a modem for your device. To do this, you create a Bluetooth modem connection on your device and then send information to the phone by using Bluetooth. The phone relays the information over the phone line and then sends back to your device any information that you had requested over the connection.

Once you create a modem connection to the Bluetooth phone, you can reuse it whenever you want to use the phone as a modem.

- Make sure that the Bluetooth phone is turned on, that your device's and the phone's Bluetooth radios are turned on, and that your device and the phone are within 10 meters (30 feet) of one another.
- If you have not already done so, create a Bluetooth phone connection by following steps 3 through 16. Otherwise, skip to step 17.
- 3. Tap 🏂 > Settings > Connections tab.
- 4. Tap Connections > Add a new modem connection.
- 5. Enter a name for the connection.
- 6. In the Select a modem list, tap Bluetooth > Next.
- Make sure that the phone is discoverable. Some phones may also need to be pairable in order to accept a bonding request. For more information, see your phone documentation.
- If the phone appears in the My Connections list, skip to step 14. If not, tap New and follow the remaining steps.
- 9. In the list, tap the phone and then Next.
- 10. In PIN, enter a PIN of between 1 and 16 characters, and tap Next.
- **11.** Enter the same PIN on the phone.
- 12. If you want, in Name, edit the name of the phone.
- 13. Tap Finish.
- 14. In the My Connections list, tap the phone, and then Next.
- 15. Enter the phone number to dial for this connection and tap Next.
- **16.** In **User name**, **Password**, and **Domain**, enter the logon information for this connection and tap **Finish**.
- Start using the program that uses the Bluetooth phone connection; for example Inbox to send and receive e-mail, or Internet Explorer to browse the Web.

See Also: Turning On and Off Bluetooth

Making Your Device Discoverable Beaming Information With Bluetooth Receiving a Bluetooth Beam

## **Bonding With Other Devices**

Create a Bond Accept a Bond Rename a Bond Delete a Bond

#### Create a Bond

You can create a bond between your device and another device that has Bluetooth. Once you do this, Bluetooth doesn't need to be in discoverable mode in order for you to beam information between the two devices; the Bluetooth radio only needs to be turned on.

- 1. Make sure that the two devices are within 10 meters of one another and that Bluetooth is in discoverable mode on both devices.
- 2. Tap 🎊 > Settings > Connections tab.
- Tap Bluetooth > Bonded Devices tab > New. Your device searches for other Bluetooth devices and displays them in the list.
- 4. Tap the name of the other device, and then Next.
- 5. In PIN, enter a PIN of between 1 and 16 characters and tap Next.
- 6. Enter the same PIN on the other device.
- 7. If you want, in **Name**, edit the name of the other device. You may use any name.
- 8. Tap Finish.
- See Also: Making Your Device Discoverable
  - About Bonds
  - Bonding With Other Devices
  - Beaming Information With Bluetooth

#### Select a Device

• In the list, tap the device with which you want to create a bond.

If the device doesn't appear in the list, make sure that it is turned on, in discoverable mode, and within 10 meters (30 feet) of your device. Also, make sure that your device's Bluetooth radio is turned on.

See Also: Making Your Device Discoverable

About Bonds Bonding With Other Devices

#### Enter a PIN

- In PIN, enter a PIN of between 1 and 16 characters, and then tap Next. You must enter the same PIN on both devices.
- See Also: About Bonds

Enter a Name

#### Correct the PIN

 The same PIN must be entered on both devices. Verify the correct number, enter it in **PIN**, and then tap **Next**.

See Also: About Bonds

Enter a PIN

#### Enter a Name

- 1. If you want, in **Name**, edit the name of the device with which you are creating a bond. You may use any name.
- 2. Tap Finish.
- See Also: About Bonds

Enter a PIN

#### Accept a Bond

- 1. Make sure that Bluetooth is turned on and in discoverable mode.
- 2. When prompted to bond with the other device, tap Yes.
- In PIN, enter a PIN of between 1 and 16 characters, and tap Next.
   You must enter the same PIN that was entered on the device requesting the bond.
- If you want, in Name, edit the name of the device requesting the bond.

#### 5. Tap Finish.

The bond is created. You can now exchange information with the other device.

See Also: Making Your Device Discoverable

- About Bonds
- Bonding With Other Devices
- Beaming Information With Bluetooth

Receiving a Bluetooth Beam

### Rename a Bond

- 1. Tap 🔊 > Settings > Connections tab.
- 2. Tap Bluetooth > Bonded Devices tab.
- 3. Tap the bond to rename.
- 4. In Name, enter a new name for the bond.
- 5. Tap Finish.
- See Also: About Bonds
  - Bonding With Other Devices

### Delete a Bond

- 1. Tap 者 > Settings > Connections tab.
- 2. Tap Bluetooth > Bonded Devices tab.
- 3. Tap and hold the bond to delete.
- 4. Tap Delete.
- See Also: About Bonds
  - Bonding With Other Devices

# 22 Scanner

#### Scanner Help

About the Scanner Scanner Setting Scan2Key Symbologies

## About the Scanner

The PA950 has an integrated laser scanner, which reads all major bar code labels with excellent performance. The PA950 Trigger keys are located on the left and right sides of the unit. Press either one to activate the laser scanner.

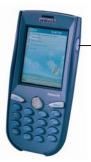

–Scanner Trigger

# Scanner Setting

PA950 has a built-in Scanner Setting.exe program that allows the user to test the barcode scan function. And when it is necessary for the user to change the default barcode symbology for a different application, Scanner Control Panel provides the ability to change default symbology, place delimiter characters behind scanned data, and save the settings.

Scanner Setting.exe is located in directory \Setting.

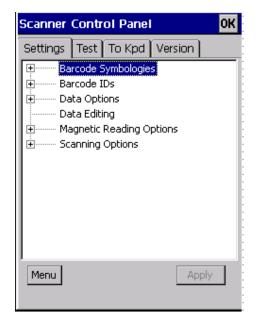

**Note:** For more information about Scanner Setting, please refer to the PA950 Programming Manual.

# Scan2Key

The Scan2Key application can route input from a scanner port to keypad buffer, so that all input from scanner will be treated as they are just input from keypad. With this router, scanned data can be directly input into scanner port aware application, like MS Pocket

| Settings Test To Kpd Version<br>Scan2Key application can route<br>input from scanner port to<br>keypad buffer, so that all input<br>from scanner or magnetic reade<br>will be treated as they are just |
|----------------------------------------------------------------------------------------------------|
| input from scanner port to<br>keypad buffer, so that all input<br>from scanner or magnetic reade<br>will be treated as they are just                                                                   |
| input from keypad. With this<br>router, scan data can be directly<br>input into not scanner port<br>aware applications, like MS<br>Pocket Word.                                                        |
| e applications, like MS<br>et Word.                                                                                                    |

# Symbologies

Set customization symbologies for each symbology including:

| Symbology   | Enable<br>Disable | Send<br>Check<br>Digit | Max./Min<br>Length | Send<br>Leading<br>Digit | Other                                                                                                |
|-------------|-------------------|------------------------|--------------------|--------------------------|----------------------------------------------------------------------------------------------------|
| Code 39     | Yes               | Yes                    | Yes                |                          | Full ASCII<br>Send Start/Stop Character                                                              |
| 12 of 5     | Yes               | Yes                    | Yes                |                          | Send Start/Stop Character<br>Fix Length                                                              |
| S25/Toshiba | Yes               | Yes                    | Yes                |                          | Fix Length                                                                                           |
| Code 32     | Yes               |                        |                    |                          | Send Leading Code<br>Send Trailing Code                                                              |
| Telpen      | Yes               |                        |                    |                          | Character Set                                                                                        |
| EAN 128     | Yes               |                        |                    |                          |                                                                                                    |
| Code 128    | Yes               |                        | Yes                |                          |                                                                                                    |
| MSI/Plessy  | Yes               | Yes                    | Yes                |                          | Check Digit Module                                                                                   |
| Code 93     | Yes               |                        | Yes                |                          |                                                                                                    |
| Code 11     | Yes               | Yes                    | Yes                |                          | One/Two Check Digit                                                                                  |
| CodaBar     | Yes               | Yes                    | Yes                |                          | Send Start/Stop Character<br>CLSI Format On                                                          |
| Label Code  | Yes               | Yes                    |                    |                          |                                                                                                    |
| UPC-A       | Yes               | Yes                    |                    | Yes                      |                                                                                                    |
| UPC-E       | Yes               | Yes                    |                    | Yes                      | Zero Expansion On<br>Enable NSC                                                                      |
| EAN 13      | Yes               | Yes                    |                    | Yes                      | Enable Bookland                                                                                      |
| EAN 8       | Yes               | Yes                    |                    | Yes                      |                                                                                                    |
| Delta Code  | Yes               | Yes                    |                    |                          | Calculate Check Digit                                                                                |
| Supplement  |                   |                        |                    |                          | Supplement 2<br>Supplement 5<br>Space Separator Inserted<br>If Present, Transmit / Presence Required |

# 23 Technical

# Specification

| Specification               | PA950                                  |
|-----------------------------|----------------------------------------|
| CPU                         | Intel X-Scale 400MHz                   |
| OS                          | Microsoft Windows Mobile 2003          |
| Flash ROM                   | 32MB                                   |
| SDRAM                       | 64MB                                   |
| Keypad                      | 19 key keypad, including 0~9, alpha    |
|                             | function key                           |
| Display                     | 240 x 320, 64K Reflective TFT Color    |
|                             | LCD, w/backlight, and brightness       |
|                             | adjustable by hot-key                  |
| Input Device                | Non-electronic stylus, touch screen of |
|                             | keypad                                 |
| Scanner                     | integrated SE900 Laser Scan Engine as  |
|                             | optional                               |
| Main Battery                | Rechargeable Li-ION battery 7.4V       |
|                             | 720mAH                                 |
| Backup Battery              | Rechargeable Li-ION battery 3.7V       |
|                             | 30mAH                                  |
| Charging for the first time | 10 hours                               |
| Charging Hours              | Within 2.5 hours via charging cable or |
|                             | cradle                                 |
| Battery Life                | 6~10 hours depends on application      |
| Dimension                   | Lx H x W: 182mmx82mmx29mm              |

| Weight                | 350 gram with battery pack            |
|-----------------------|---------------------------------------|
| Operation Temperature | -5 C~50 C                             |
| Storage Temperature   | -20 C~60 C                            |
| Relative Humidity     | 5% ~ 95% (non-condensing)             |
| Trop Test             | 4 feet (1.2M)                         |
| Environmental Sealing | 54                                    |
| Communication         | Serial, USB, IrDA                     |
| SD Slot               | 1 for SD memory card                  |
| CF Slot               | For 802.11b (pre-loaded)              |
| ActiveSync            | Via Serial or USB or IrDA             |
| Software              | Point to Point VOIP (optional)        |
|                       | Unitech PA950 SDK                     |
|                       | Microsoft Development tool for Pocket |
|                       | PC 2003                               |
| Regulatory            | CE, FCC, VCCI, BSMI                   |

| 16 Pole Connectors |         |              |
|--------------------|---------|--------------|
| Keypad side        |         |              |
|                    |         |              |
|                    | 15 Pole | SubD9 Female |
| DCD                | 1       |              |
| RX                 | 2       | 3            |
| ТХ                 | 3       | 2            |
| DTR                | 4       | 9            |
| S GND              | 5       | 5            |
| DSR                | 6       | 4            |
| RTS                | 7       | 7            |
| CTS                | 8       | 8            |
| RI                 | 9       | 6            |
| USB 5V             | 10      |              |
| 12V Input          | 11      |              |
| NC (R30 == 5V Out) | 12      |              |
| NC                 | 13      |              |
| GND                | 14      |              |
| UDC (USB High)     | 15      |              |
| /UDC (USB Low)     | 16      |              |

|                | <b>24</b> Cor               | ntact |
|----------------|-----------------------------|-------|
|                | Informa                     | ation |
| America        |                             |       |
| Unitech Americ | a www.unitech-adc.com       |       |
| Telephone:     | 1-562-490-9550              |       |
| Fax:           | 1-562-490-0320              |       |
| E-mail:        | inquiry@ute.com             |       |
| Latin America  | latin.unitech-adc.com       |       |
| Telephone:     | 1-305-556-5290              |       |
| Fax:           | 1-305-675-8111              |       |
| E-mail:        | sales@latin.unitech-adc.com |       |
| APAC           |                             |       |
| Unitech APAC   | www.unitech-adc.com         |       |
| Telephone:     | 886-2-89121122              |       |
| Fax:           | 886-2-89121391              |       |
| E-mail         | aidcsales@unitech.com.tw    |       |
| China          |                             |       |
| Unitech China  | www.ute.com.cn              |       |
| Telephone:     | 86-592-5713471              |       |
| Fax:           | 86-592-5713862              |       |
| E-mail         | sales@ute.com.cn            |       |

# Europe

| Unitech Europe www.unitech-europe.nl |                                     |  |  |
|--------------------------------------|-------------------------------------|--|--|
| Telephone:                           | 31-13-4609292                       |  |  |
| Fax:                                 | 31-13-4609293                       |  |  |
| E-mail                               | sales@unitech-eruope.nl             |  |  |
| E-mail                               | productmanager@unitech-europe.co.uk |  |  |

# Japan

| Unitech Japan | www.unitech-japan.co-jp    |
|---------------|----------------------------|
| Telephone:    | 81-48-4862677              |
| Fax:          | 81-48-4862688              |
| E-mail:       | sales@ unitech-japan.co.jp |

# Taiwan

| Unitech Taiwan www.adc-utt.unitech.com.tw |                        |  |  |
|-------------------------------------------|------------------------|--|--|
| Telephone:                                | 886-2-2795             |  |  |
| Fax:                                      | 886-2-87919541         |  |  |
| E-mail:                                   | barcode@unitech.com.tw |  |  |

# Unitech ADC Group Headquarters

www.unitech-adc.com

Free Manuals Download Website <u>http://myh66.com</u> <u>http://usermanuals.us</u> <u>http://www.somanuals.com</u> <u>http://www.4manuals.cc</u> <u>http://www.4manuals.cc</u> <u>http://www.4manuals.cc</u> <u>http://www.4manuals.com</u> <u>http://www.404manual.com</u> <u>http://www.luxmanual.com</u> <u>http://aubethermostatmanual.com</u> Golf course search by state

http://golfingnear.com Email search by domain

http://emailbydomain.com Auto manuals search

http://auto.somanuals.com TV manuals search

http://tv.somanuals.com